お手元に「お客さまID(COP+数字8桁)」をご用意ください。 「お客さまID」は、本書と同封の「開通のご案内」に記載されています。 \*故障修理などの対応時間は、9:00~17:00とさせていただきます。 \*17:00~翌日9:00は、録音にて受付しており、順次ご対応いたします。

**http://flets.com/mbl/** こちらからもアクセスできます

P19からの「フレッツ・スクウェアに接続しよう」にしたがい、まずフレッツ・スクウェアに接続してください。

### **ホームページ�**

● フレッツ・スクウェアに接続したまま、現在使用しているフレッツ接続ツールのバージョンをご確認 の上、下記のURLよりダウンロードしてください。

**https://flets.com/opt/tec-support.html** お問い合わせ用フォームに必要事項を入力の上、送信してく

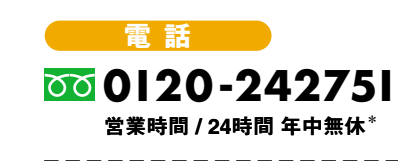

**http://www.flets/soft/pppoe/index.html**

※ご利用にあたっては、通話料金が発生いたします。 ※PHSからはかかりません。

### 各種フレッツサービスのお申し込み·料金などに関するお問い合わせ

ださい。

**【携帯電話サイト】** 

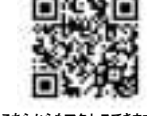

## **電話� ホームページ�**

**0 I20- I I6 I I6** 営業時間 / 9:00~21:00 土日·祝日も営業\*

### **https://flets.com/opt/opquery.html**

お問い合わせ用フォームに必要事項を入力の上、送信してく ださい。

### **最新版のフレッツ接続ツールへのアップグレード**

**0 I20-24275 I** 営業時間 / 24時間 年中無休 $^*$ 

## **0570-005202**

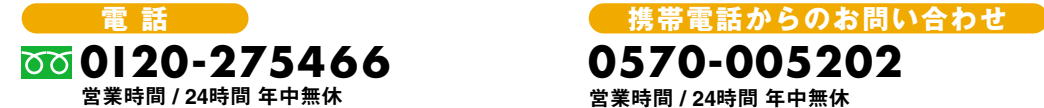

お手元に「お客さまID(COP+数字8桁)」をご用意ください。 「お客さまID」は、本書と同封の「開通のご案内」に記載されています。

\*年末年始12月29日~1月3日は休業とさせていただきます。

### **「Bフレッツ」の故障に関するお問い合わせ�**

- 発き しゃく すいすい うちのう 行き東日本電信電話株式会社 〒163-8019 東京都新宿区西新宿3-19-2� ○C 2000 東日本電信電話株式会社�
- ・本書の一部または全部を東日本電信電話株式会社の許可なく複製することを禁じます。
- ・本書の内容は予告なく変更することがあります。
- ・本書における製品に関する記述は、情報を提供する目的で書かれたもので、保証もしくは推奨するものではありません。
- ・Windows® 95、Windows® 98、Windows® 98SE、Windows®Me、Windows® NT、Windows® 2000、Windows® XP、
- Windows Vista™は、米国 Microsoft Corporationの米国およびその他の国における登録商標または商標です。 ・Macintosh、Mac、Appleのロゴは、米国 Apple Inc.の米国およびその他の国における登録商標または商標です。
- ・その他、記載されている製品名などの固有名詞は、各社の登録商標または商標です。
- 
- ・本文中の各社の登録商標または商標には、一部®マークなどは表示しておりません。

### **「Bフレッツ」ご利用時のパソコン接続・設定などに関するお問い合わせ�**

### ■24時間セットアップほっとライン

### **「ひかり電話」の設定・故障に関するお問い合わせ�**

### **電話**

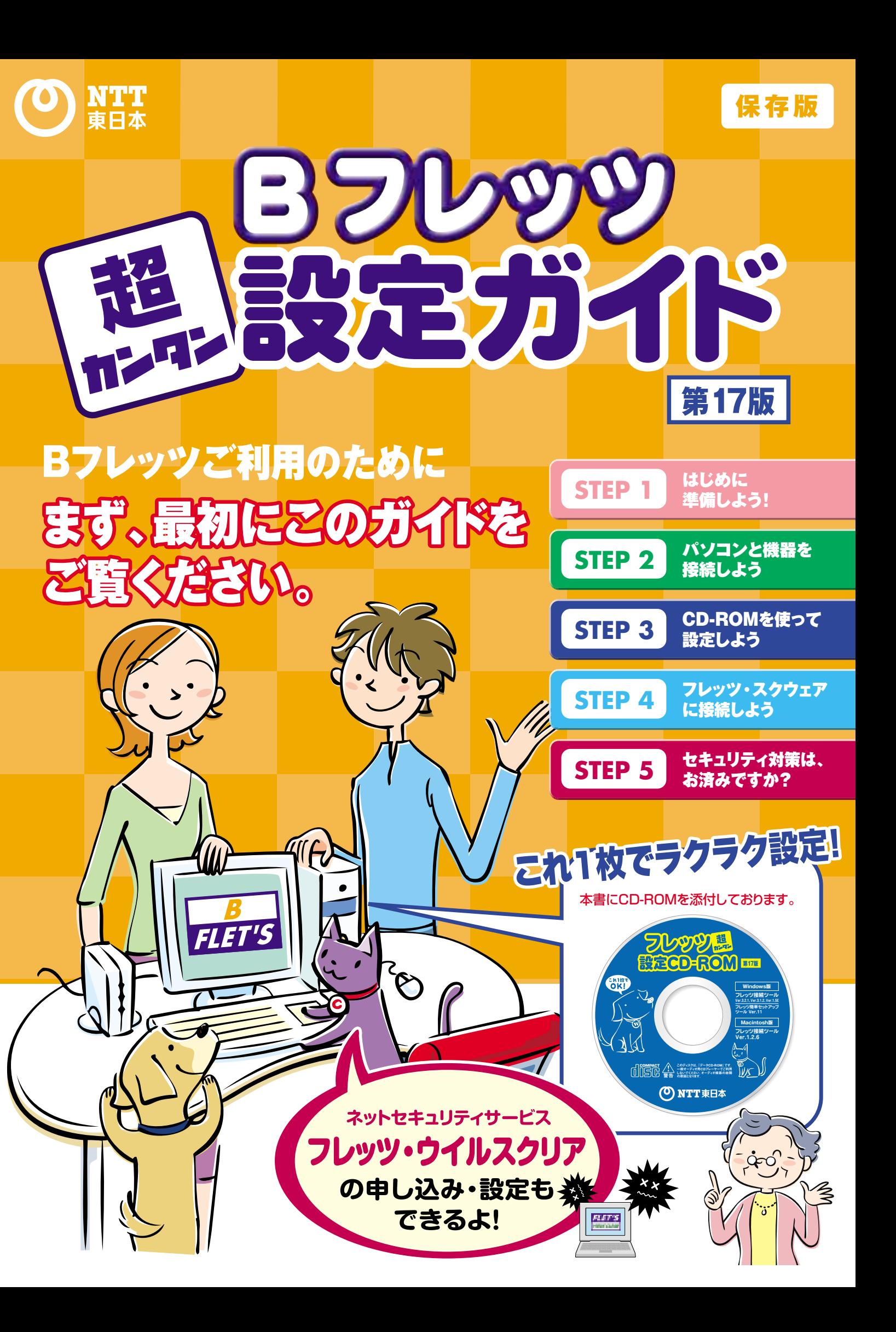

2007年9月� 第17版発行�

\*故障修理などの対応時間は、9:00~17:00とさせていただきます。 \*17:00~翌日9:00は、録音にて受付しており、順次ご対応いたします。

### **Bフレッツ 超カンタン設定ガイド [CD-ROM 第17版対応]**

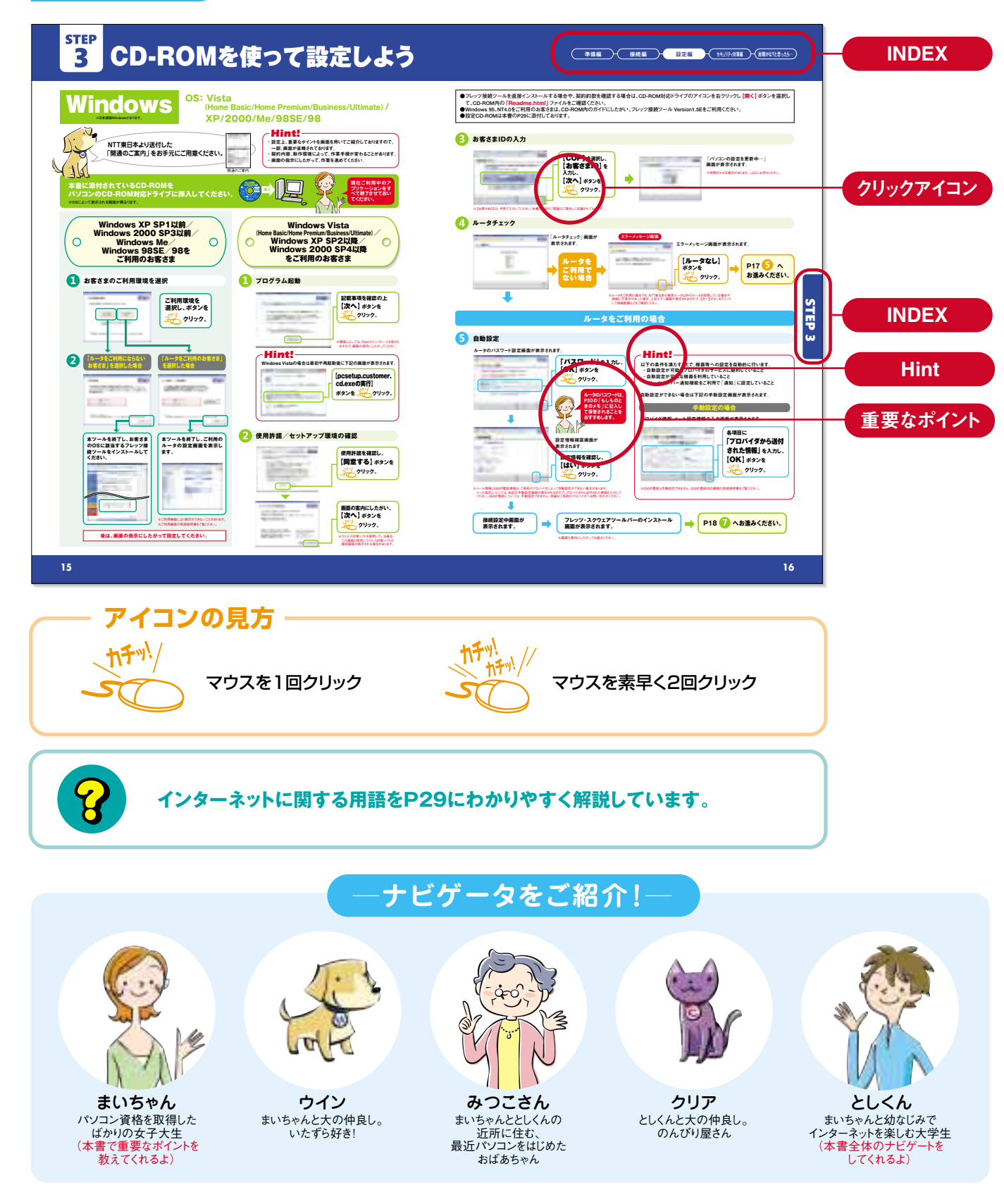

## **INDEX ステップにそって、インターネットを設定しよう。**

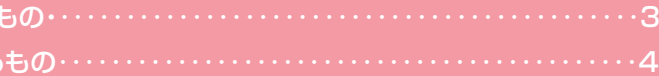

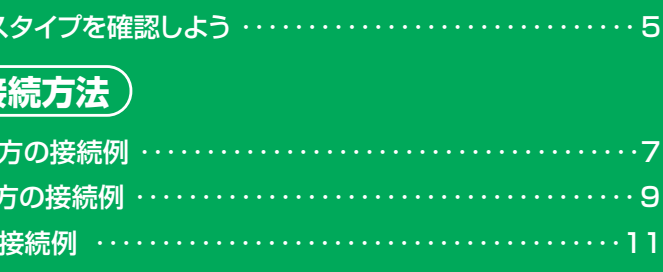

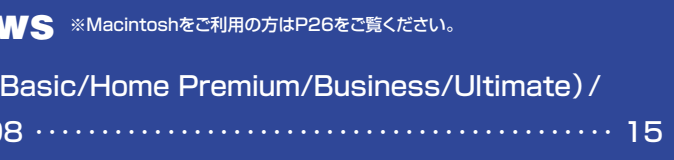

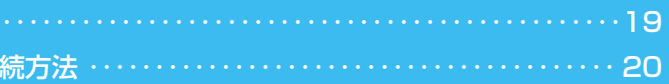

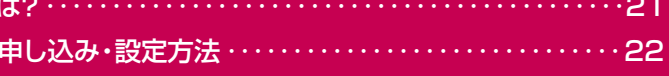

用語集 ‥‥‥‥‥‥‥‥‥‥‥‥‥‥ 29 もしものときのメモ/Q & A よくあるご質問‥‥‥‥ 30

**●契約約款を確認したい場合は、CD-ROM対応ドライブのアイコンを右クリックし【開く】ボタンを選択して、CD-ROM内の「Readme.html」ファイルをご確認ください。**

## 本書の使い方�

この度は、NTT東日本の「Bフレッツ」をお申し込みいただき誠にありがとうございます。 「Bフレッツ」をスムーズにご利用開始していただくために、 「超カンタン設定ガイド」の使い方をご紹介いたします。ぜひご一読の上ご活用ください。

## **ページの見方�**

### **準 STEP 1** はじめに準備しよう! **備** ●お客さまにご用意いただく **編** ●NTT東日本からお届けする パソコンと機器を接続しよう� **STEP 2** ●ご利用のBフレッツサービス **接** (サービスタイプ別の**# 続 編** ●ルータをご利用にならない ●ひかり電話をご利用になる ●ルータをご利用になる方の ●050IP電話をご利用になる方の接続例 ……………………………………13 STEP 3 CD-ROMを使って設定しよう **Windows版� フレッツ接続ツール� Ver.3.2.1、Ver.3.1.2、Ver.1.5E� フレッツ簡単セットアップ� ツール Ver.11 Macintosh版� フレッツ接続ツール � Ver.1.2.6**  $\mathbb{R}$ 設定方法 Windows  $\mathbb{F}$  $\bigcirc$ Windows Vista (Home **設** XP/2000/Me/98SE/9 **定 編 STEP 4** フレッツ・スクウェアに接続しよう� **FLET'S** SQUARE ●フレッツ・スクウェアとは? ●フレッツ・スクウェアへの接 <mark>☆<mark>★</mark> STEP 5 セキュリティ対策は、お済みですか?</mark> ティ<br>対 27345 ●フレッツ・ウイルスクリアと ●フレッツ・ウイルスクリアの **策 編** NTT東日本のさまざまなサービス&サポートメニュー‥‥‥‥‥‥‥‥‥‥‥‥‥ 25 (設定方法) Macintosh <sup>※詳細な設定はCD-ROM内の「フレッツ接続ツールユーザーガイド</sup> ●Macintosh OS 7.61~9.x/10.x‥‥‥‥‥‥‥‥‥‥‥‥‥‥‥‥‥‥‥26 故障かな?と思ったら… ●診断復旧ツールを試してみよう! ‥‥‥‥‥‥‥‥‥‥‥‥‥‥‥‥‥‥‥‥‥27

## STEP1

## STEP 1 はじめに準備しよう!� 準備編� 接続編� 設定編� セキュリティ対策編� 故障かな?と思ったら…�

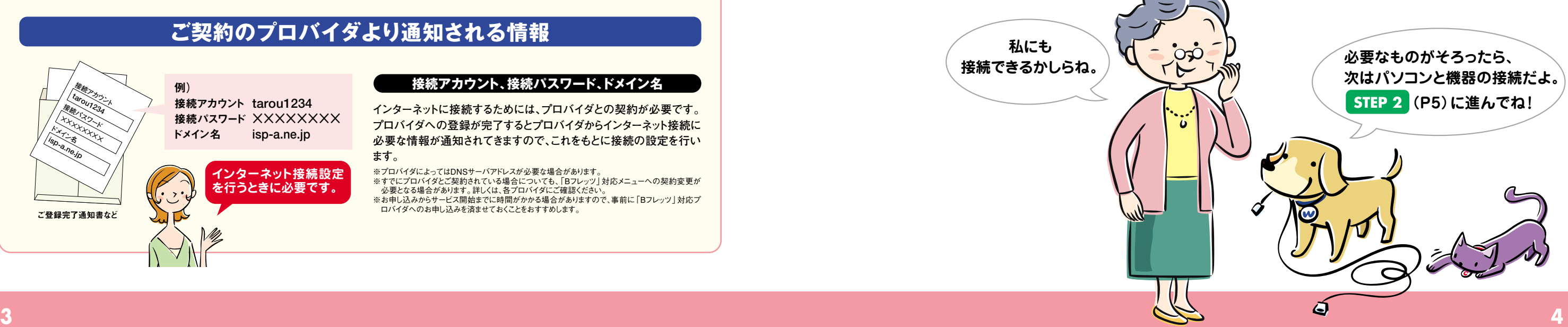

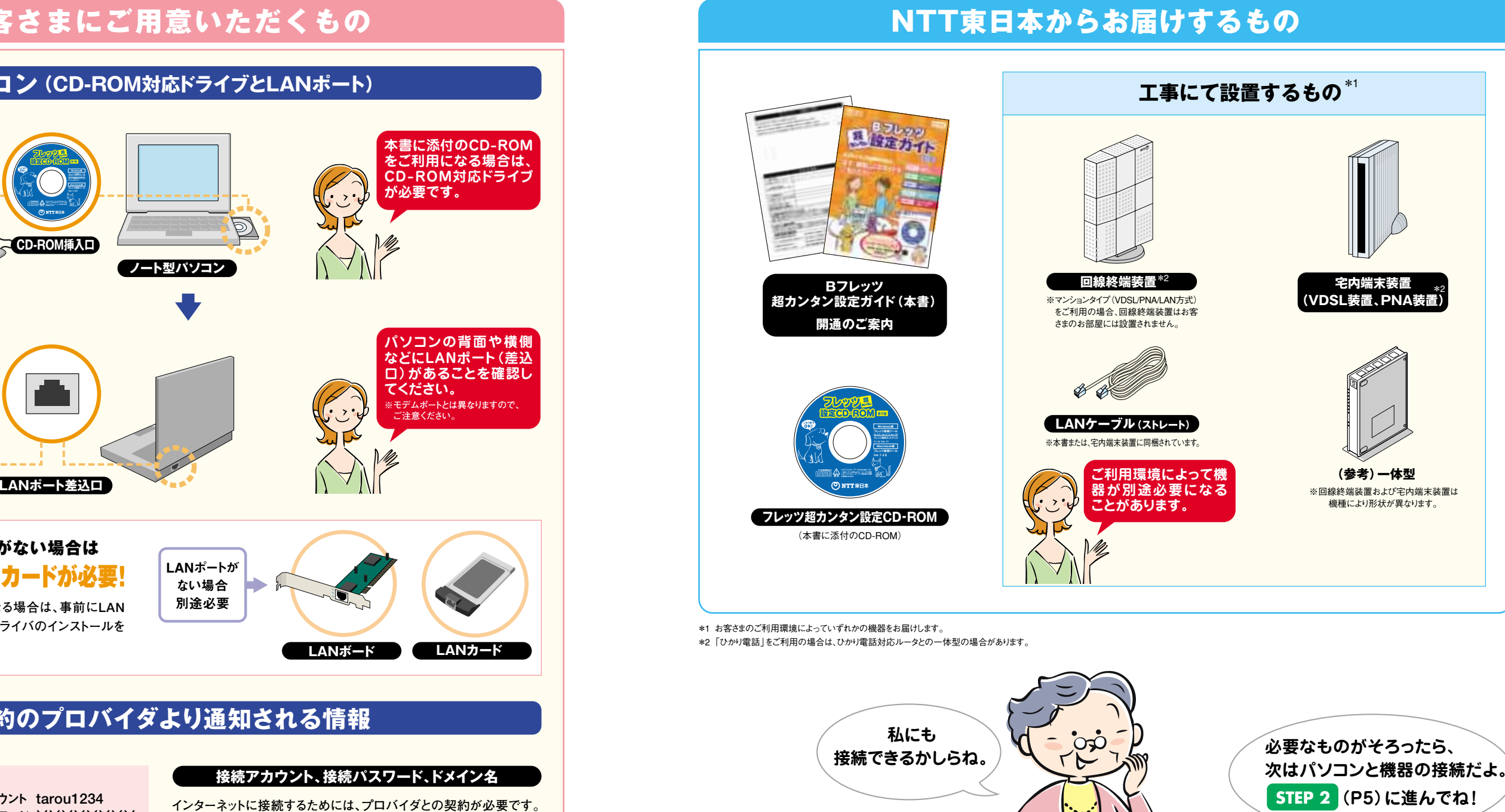

ご登録完了通知書など�

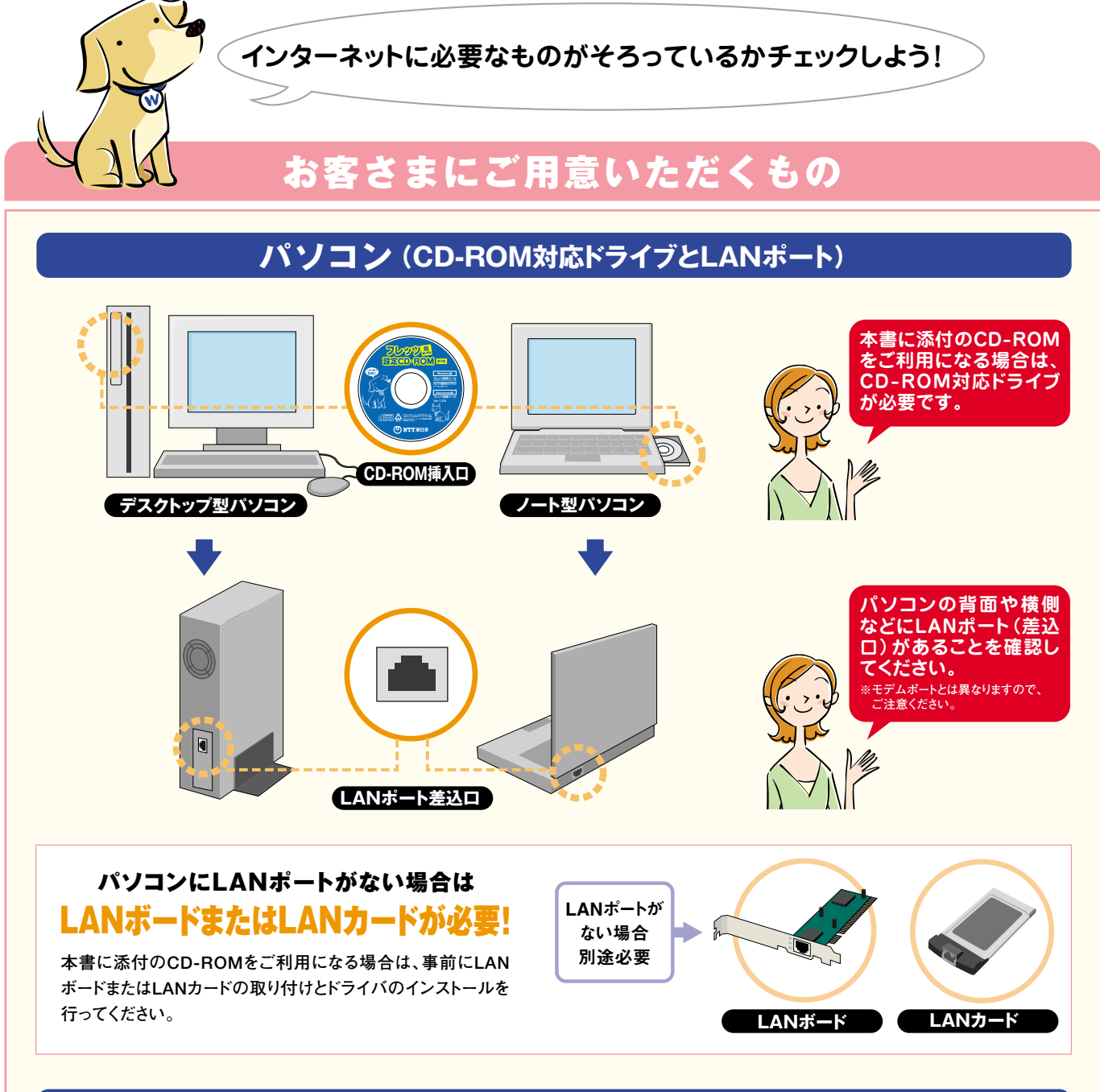

**インターネットに接続するためには、プロバイダとの契約が必要です。 プロバイダへの登録が完了するとプロバイダからインターネット接続に 必要な情報が通知されてきますので、これをもとに接続の設定を行い ます。**

### ※プロバイダによってはDNSサーバアドレスが必要な場合があります。 ※すでにプロバイダとご契約されている場合についても、「Bフレッツ」対応メニューへの契約変更が<br>- 必要となる場合があります。詳しくは、各プロバイダにご確認ください。 ※お申し込みからサービス開始までに時間がかかる場合がありますので、事前に「Bフレッツ」対応プ ロバイダへのお申し込みを済ませておくことをおすすめします。

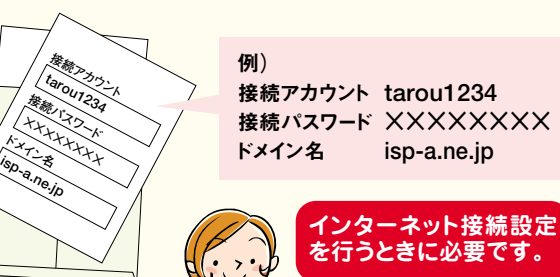

### **接続アカウント、接続パスワード、ドメイン名�**

## **ご契約のプロバイダより通知される情報�**

## **STEP** パソコンと機器を接続しよう  $2<sup>1</sup>$

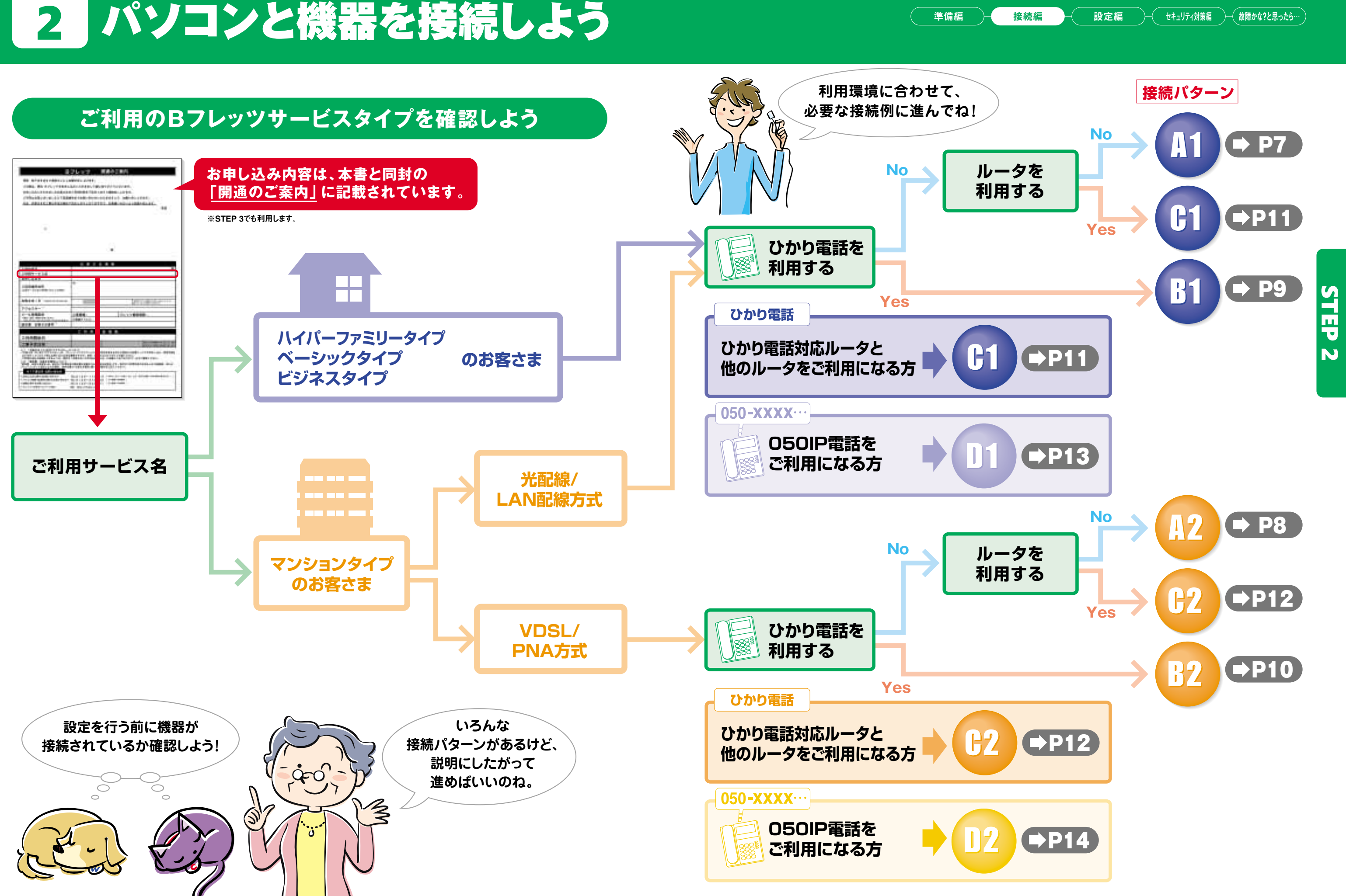

 $\boldsymbol{6}$ 

# STEP パソコンと機器を接続しよう

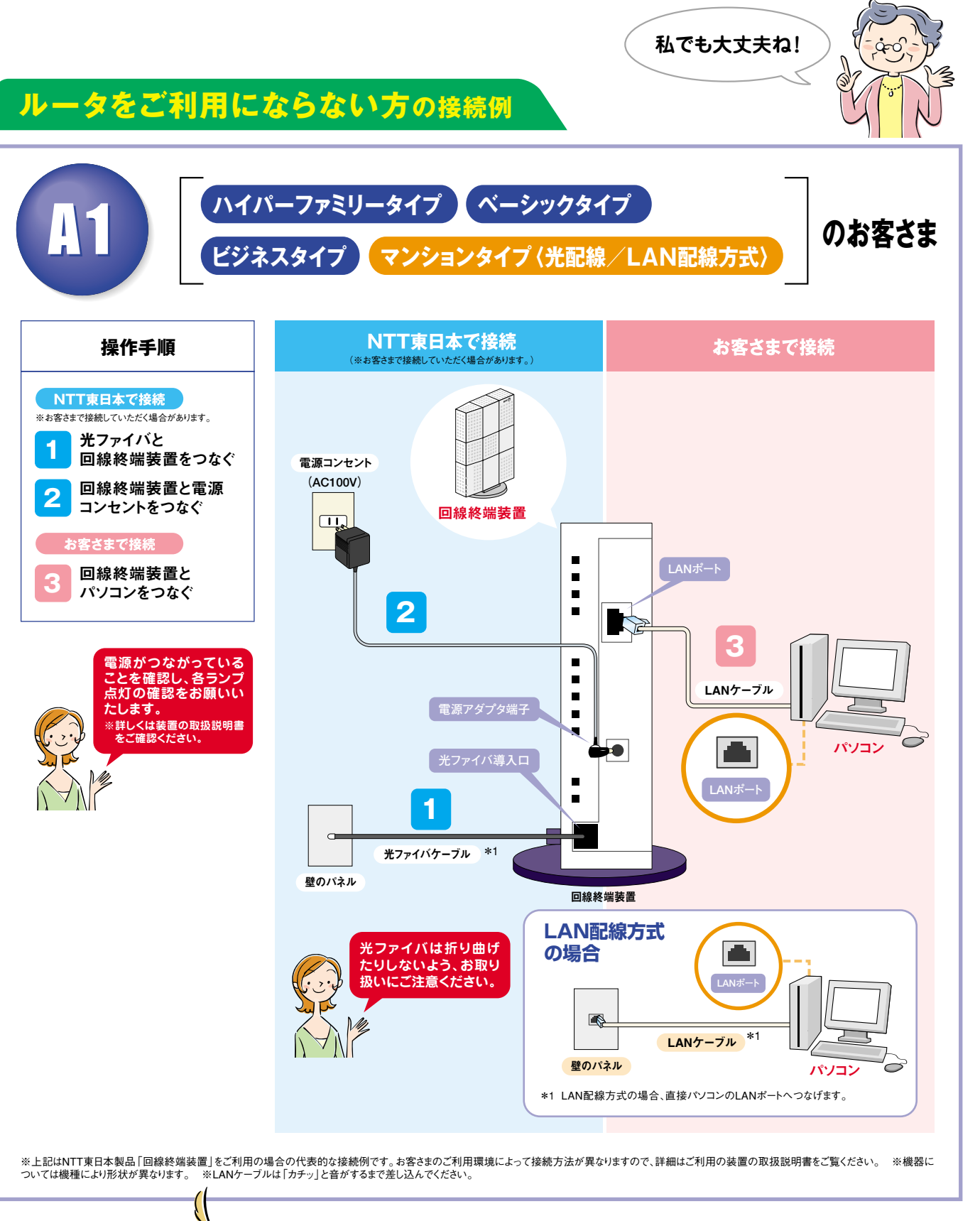

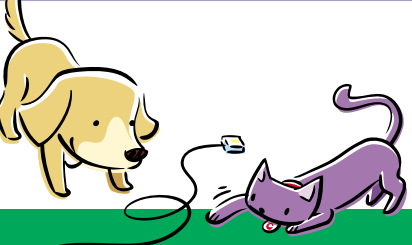

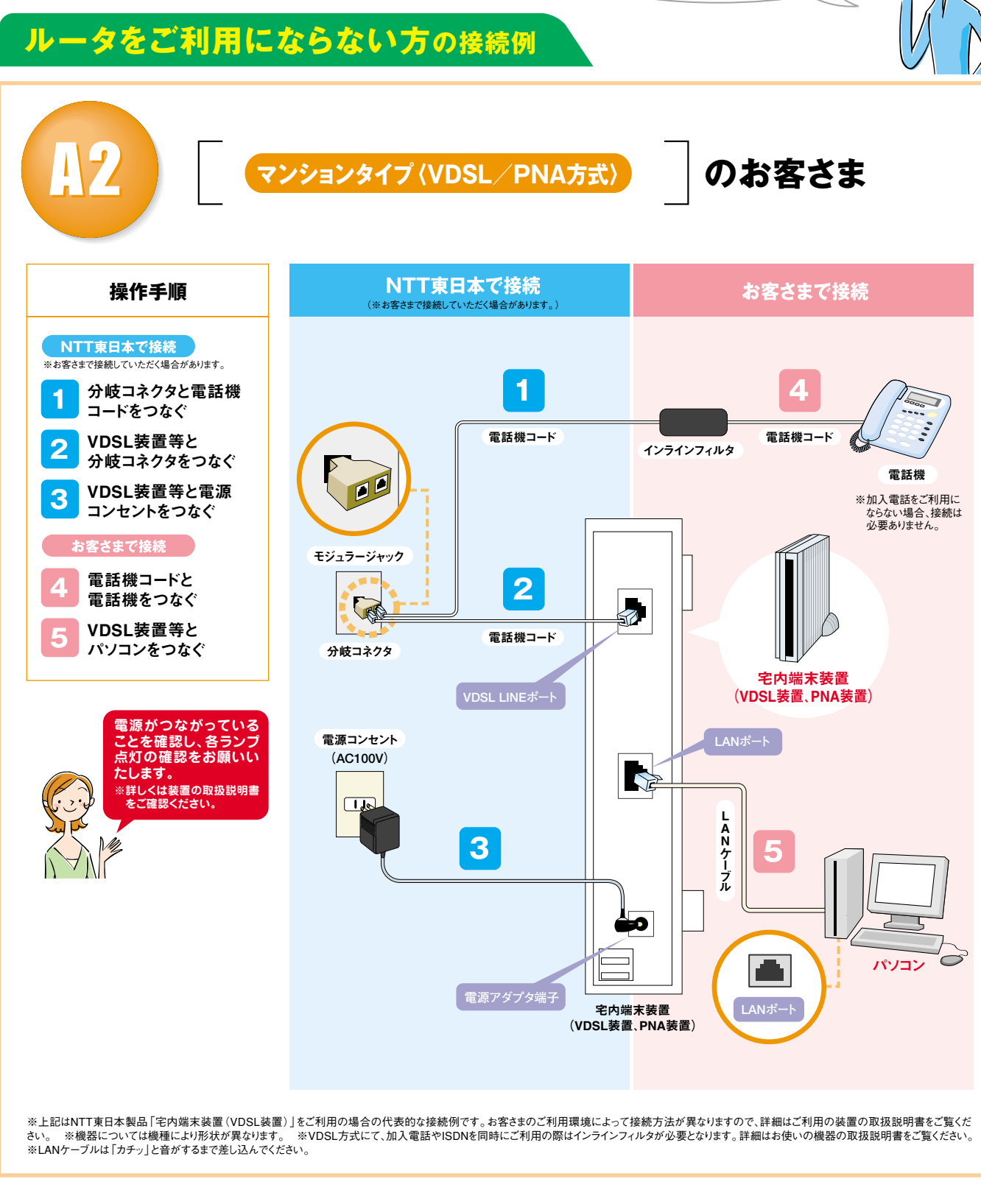

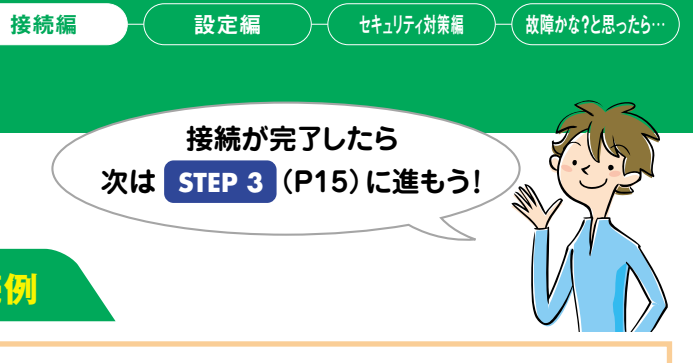

**STEP<sub>2</sub>** 

 $\boldsymbol{8}$ 

# STEP パソコンと機器を接続しよう

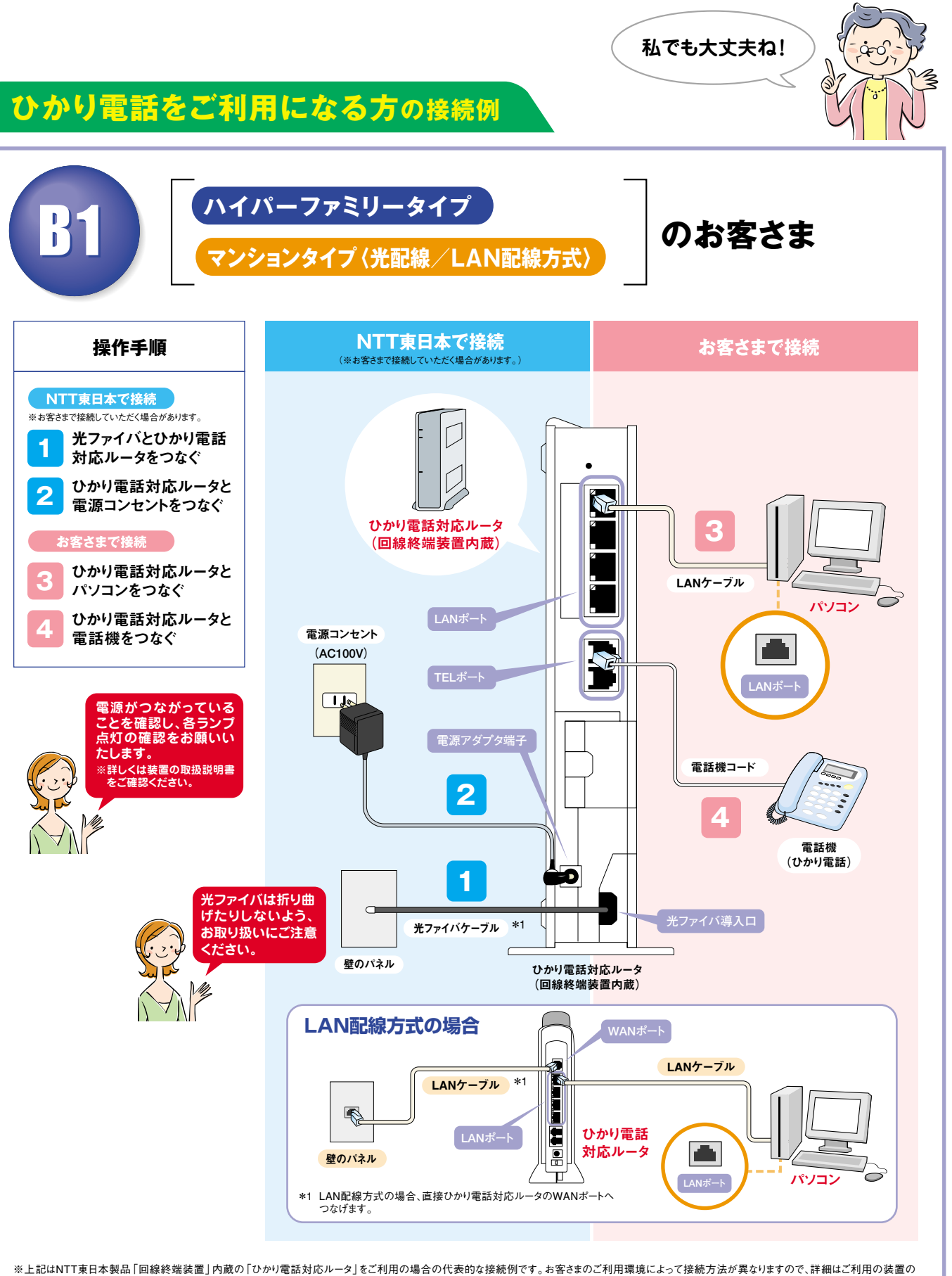

取扱説明書をご覧ください。 ※機器については機種により形状が異なります。 ※無線でご利用になる場合は、機器付属の取扱説明書をご覧ください。 ※LANケーブルは「カチッ」と音がするまで差し 込んでください。

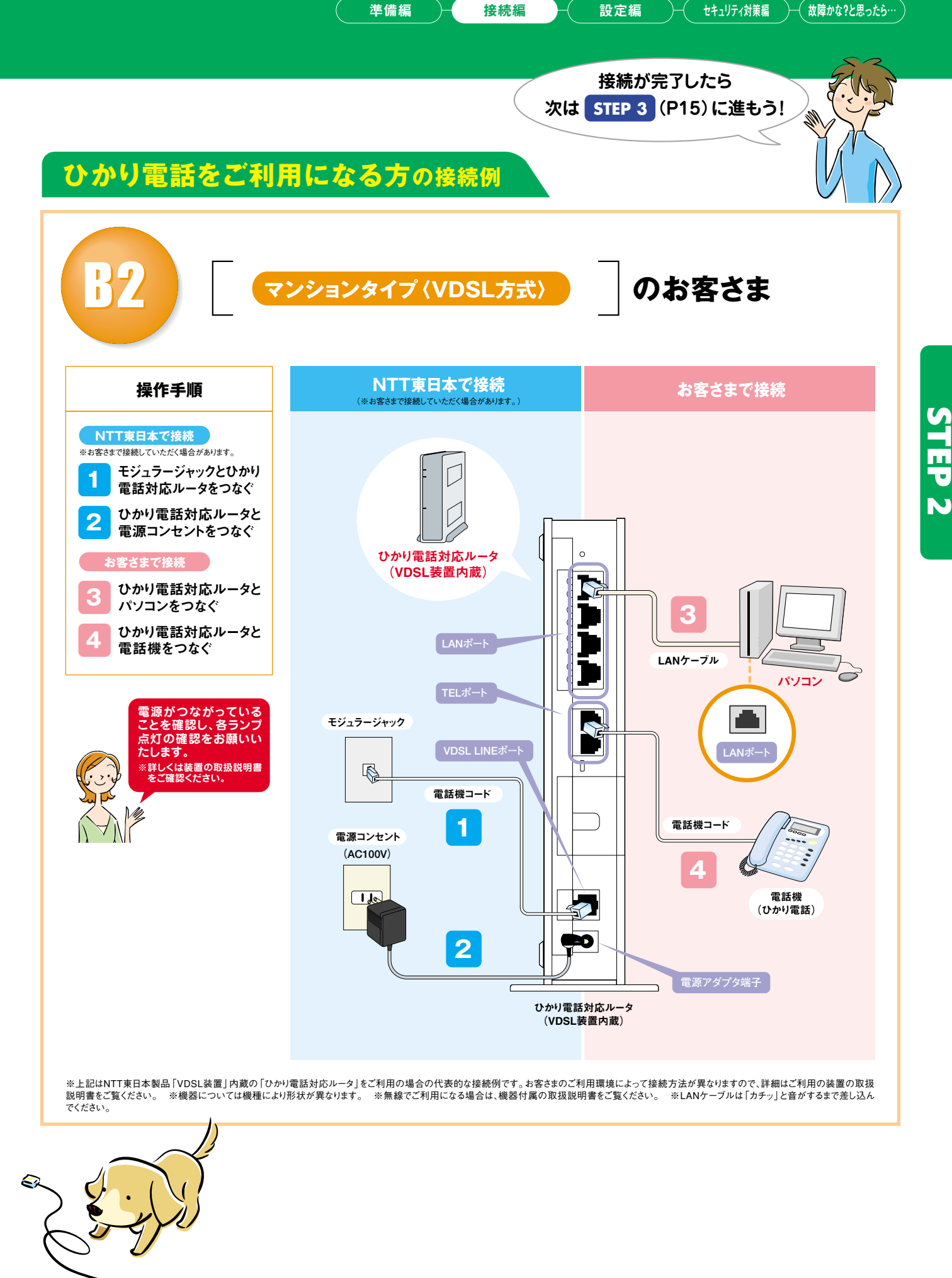

10

STEP**N** 

※加入電話をご利用にならない方は、モジュラージャックの接続は不要です。 ※無線でご利用になる場合は、機器付属の取扱説明書をご覧ください。 ※LANケーブルは「カチッ」と音がするまで差し込んで<br>ください。 ※ひかり電話をご利用になる場合は、送付される取扱説明書をご覧ください。 ※ひかり電話をご利用の際は、インラインフィルタは必要ありません。

## STEP 2 パソコンと機器を接続しよう

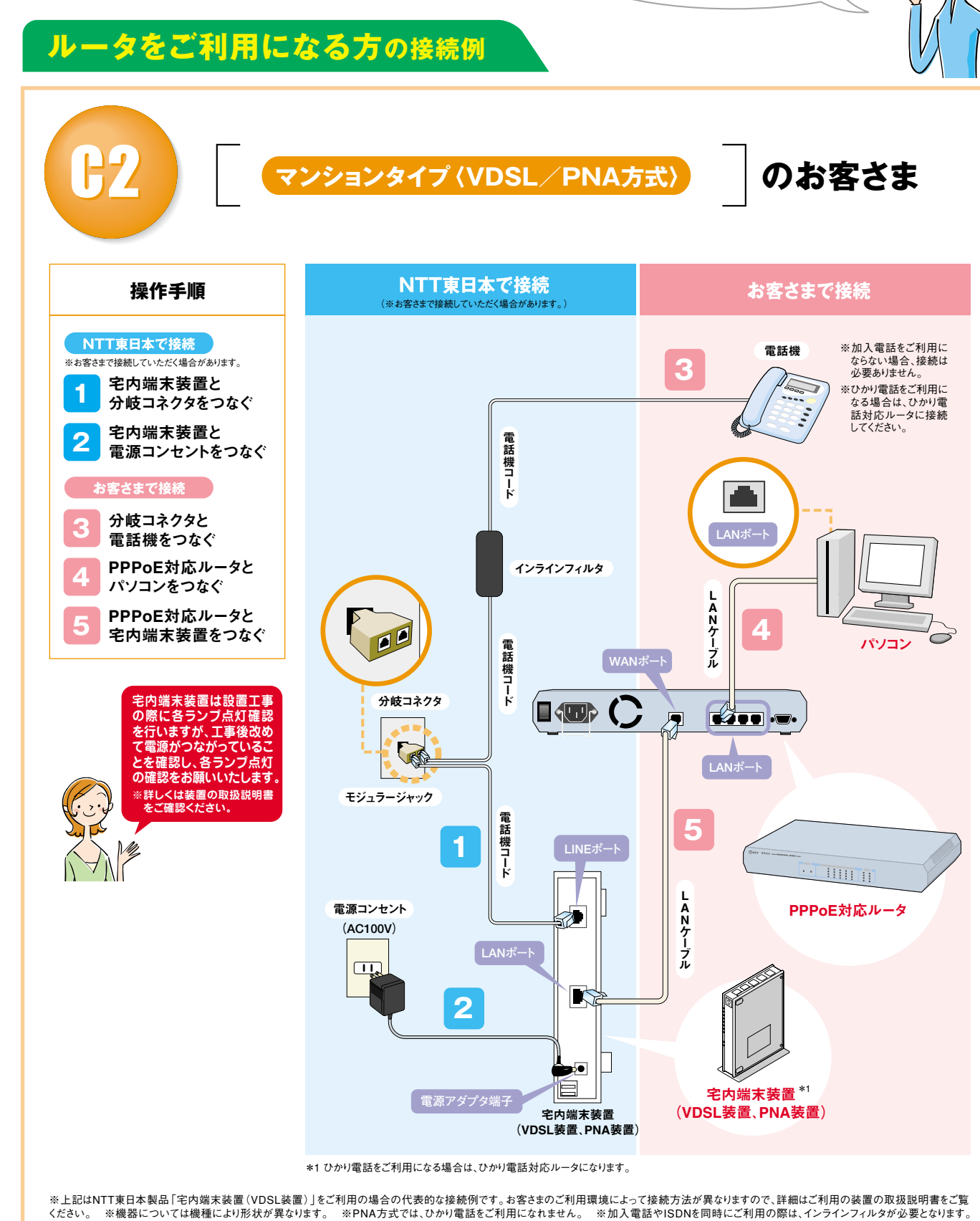

※上記はNTT東日本製品「回線終端装置」をご利用の場合の代表的な接続例です。お客さまのご利用環境によって接続方法が異なりますので、詳細はご利用の装置の取扱説明書をご覧ください。 ※機器に ・・エル・ルートでは、「本来のデータ」ということ、「アメリカ」ということ、「これをご覧ください。 ※LANケーブルは「カチッ」と音がするまで差し込んでください。 ※ひかり電話をご利用<br>ついては機種により形状が異なります。 ※無線でご利用になる場合は、機器付属の取扱説明書をご覧ください。 ※LANケーブルは「カチッ」と音がするまで差し込んでください。 ※ひかり電話をご利用 になる場合は、送付される取扱説明書をご覧ください。

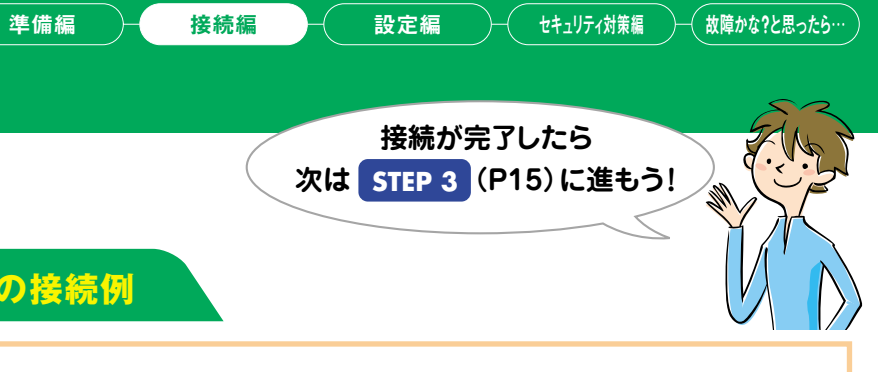

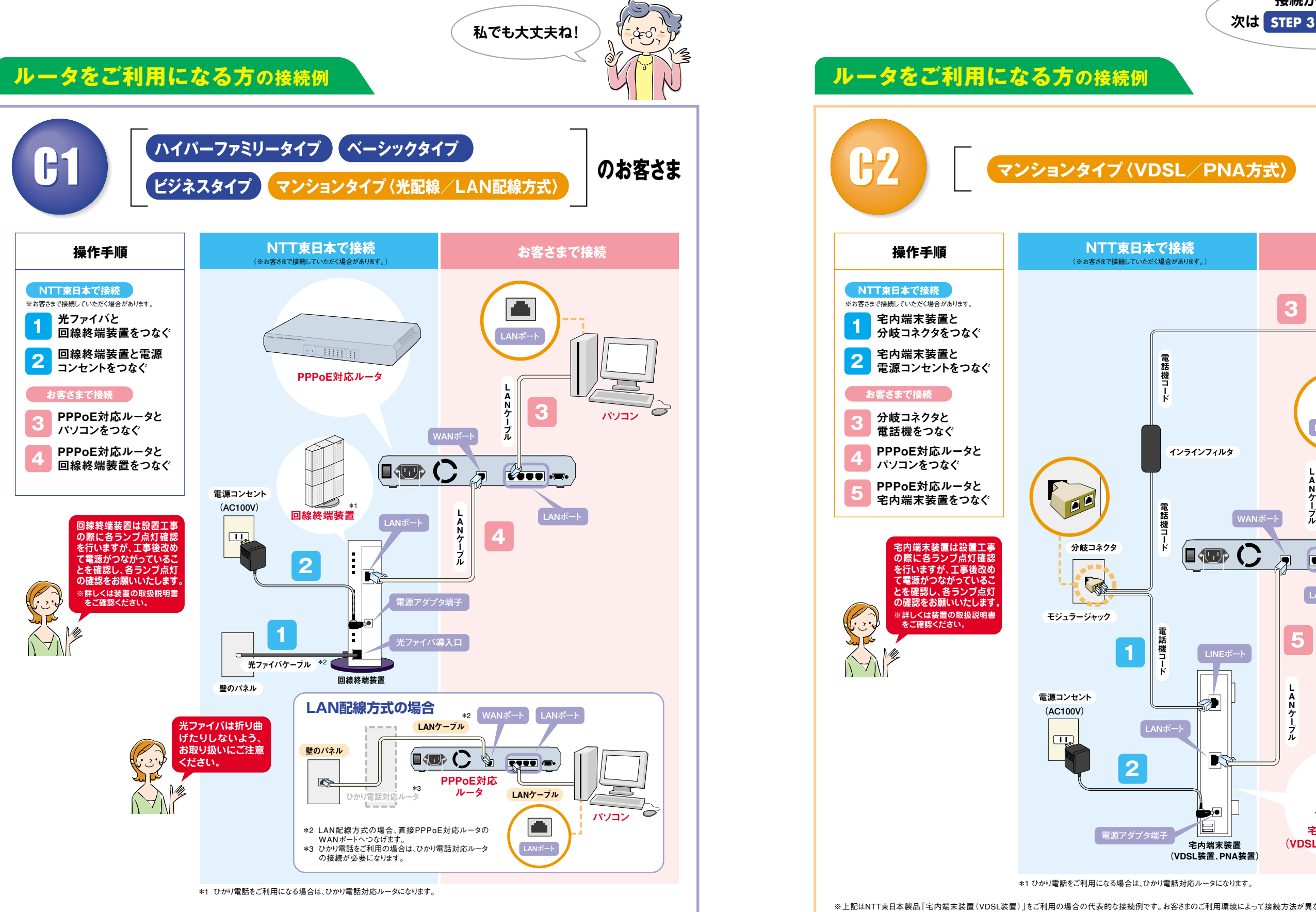

**13 14**

## STEP 2 パソコンと機器を接続しよう

※上記はNTT東日本製品「回線終端装置」をご利用の場合の代表的な接続例です。お客さまのご利用環境によって接続方法が異なりますので、詳細はご利用の装置の取扱説明書をご覧ください。 ※機器に� ついては機種により形状が異なります。 ※加入電話をご利用にならない方は、モジュラージャックの接続は不要です。 ※無線でご利用になる場合は、機器付属の取扱説明書をご覧ください。 ※LANケーブ� ルは「カチッ」と音がするまで差し込んでください。 ※ひかり電話をご利用になる場合は、送付される取扱説明書をご覧ください。

※上記はNTT東日本製品「宅内端末装置(VDSL装置)」をご利用の場合の代表的な接続例です。お客さまのご利用環境によって接続方法が異なりますので、詳細はご利用の装置の取扱説明書をご覧ください。 ※機器については機種により形状が異なります。 ※加入電話をご利用にならない方は、モジュラージャックの接続は不要です。 ※無線でご利用になる場合は、機器付属の取扱説明書をご覧ください。 ※LAN� ケーブルは「カチッ」と音がするまで差し込んでください。 ※ひかり電話をご利用になる場合は、送付される取扱説明書をご覧ください。 ※PNA方式では、ひかり電話をご利用になれません。

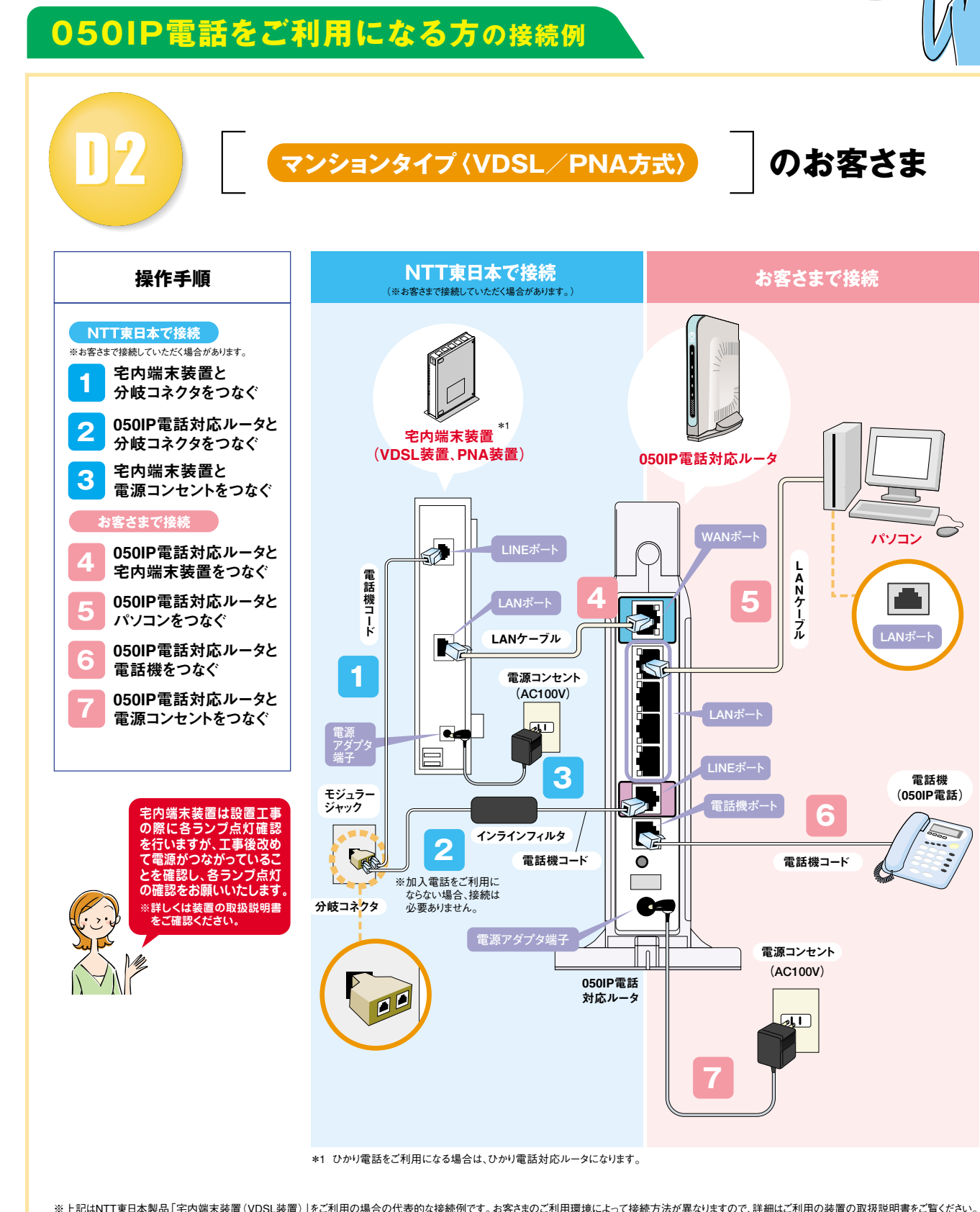

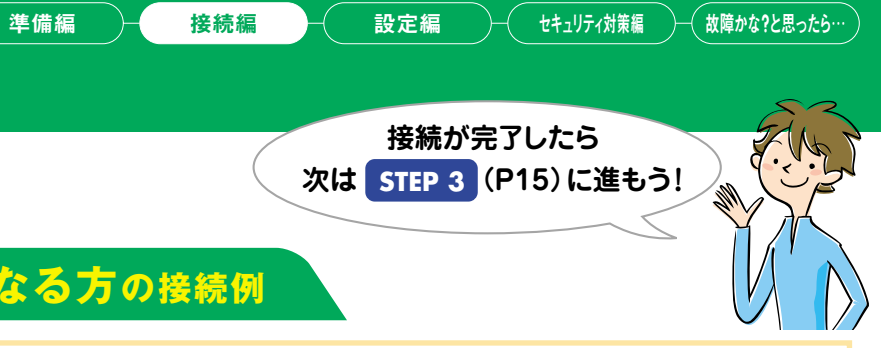

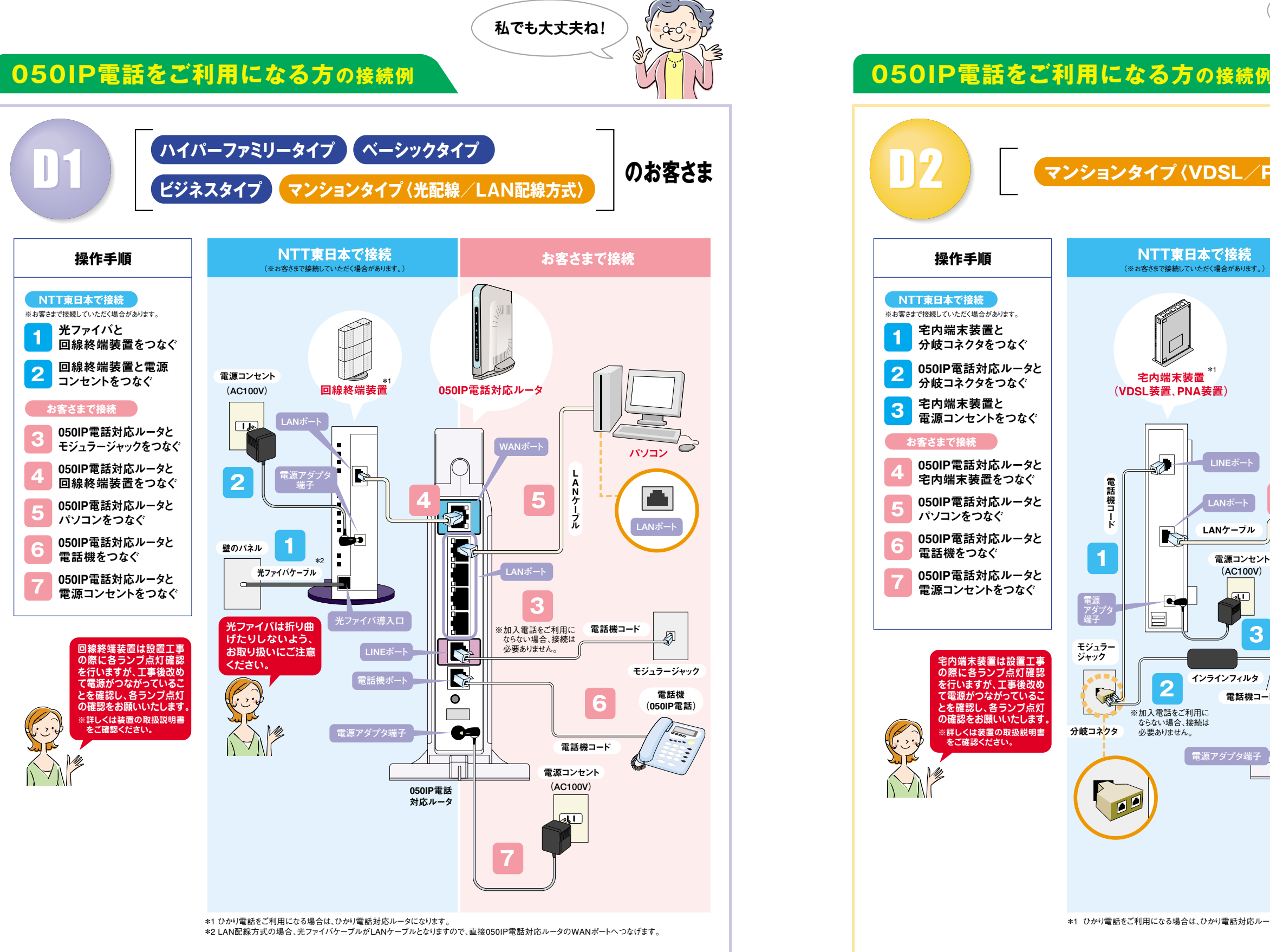

## STEP 3 CD-ROMを使って設定しよう

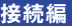

**て、CD-ROM内の「Readme.html」ファイルをご確認ください。**

**●フレッツ接続ツールを直接インストールする場合や、契約約款を確認する場合は、CD-ROM対応ドライブのアイコンを右クリックし【開く】ボタンを選択し ●Windows 95、NT4.0をご利用のお客さまは、CD-ROM内のガイドにしたがい、フレッツ接続ツール Version1.5Eをご利用ください。**

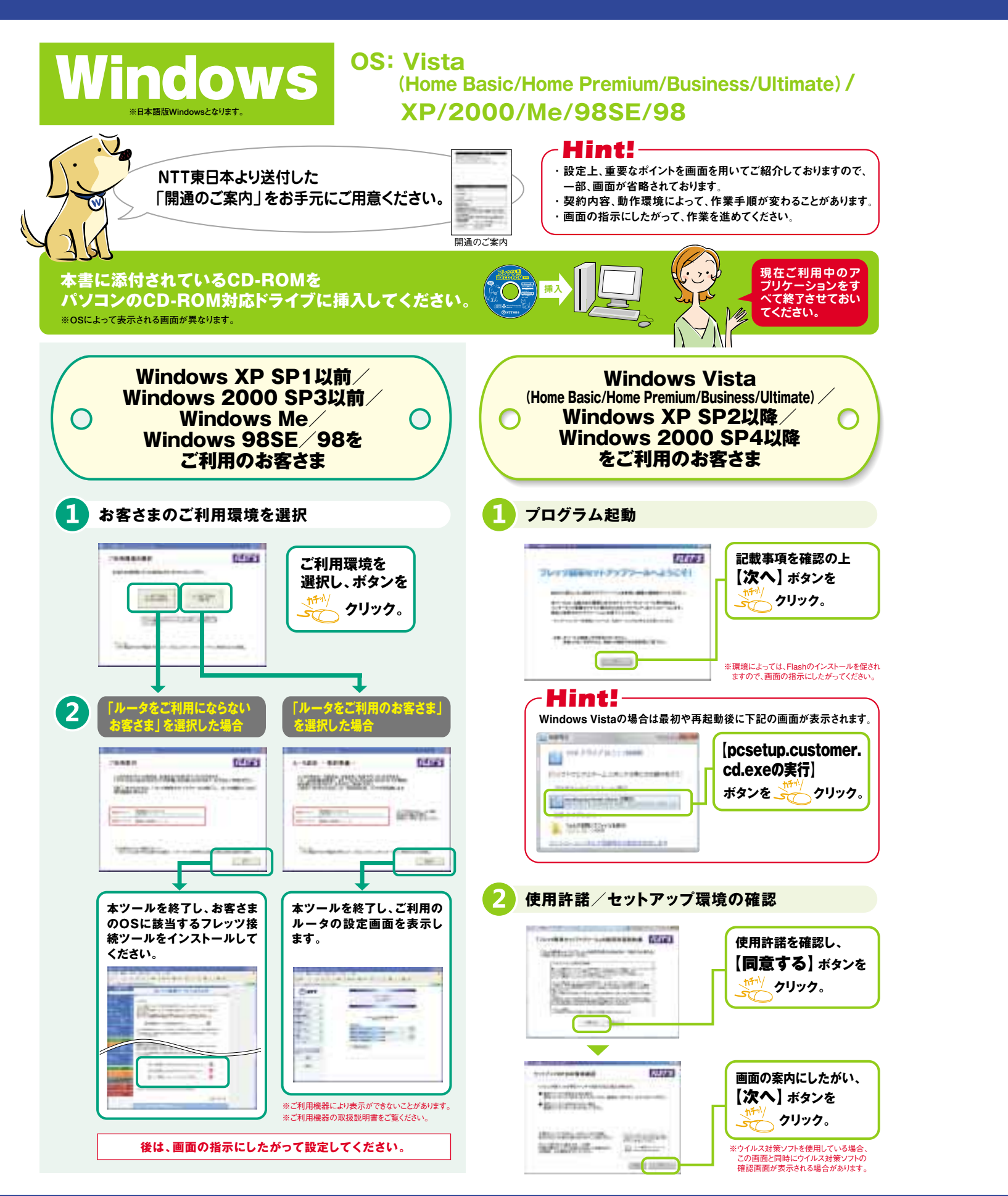

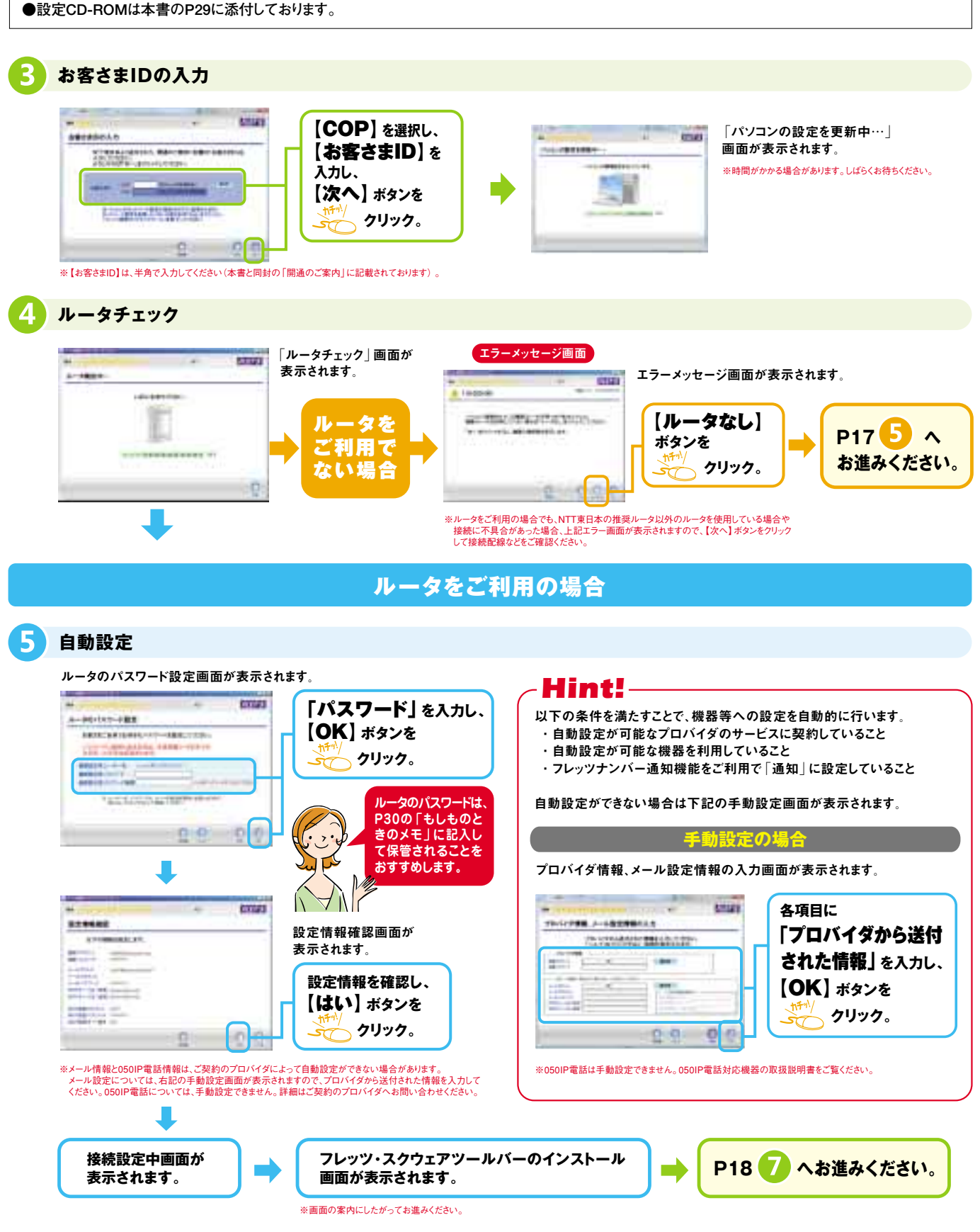

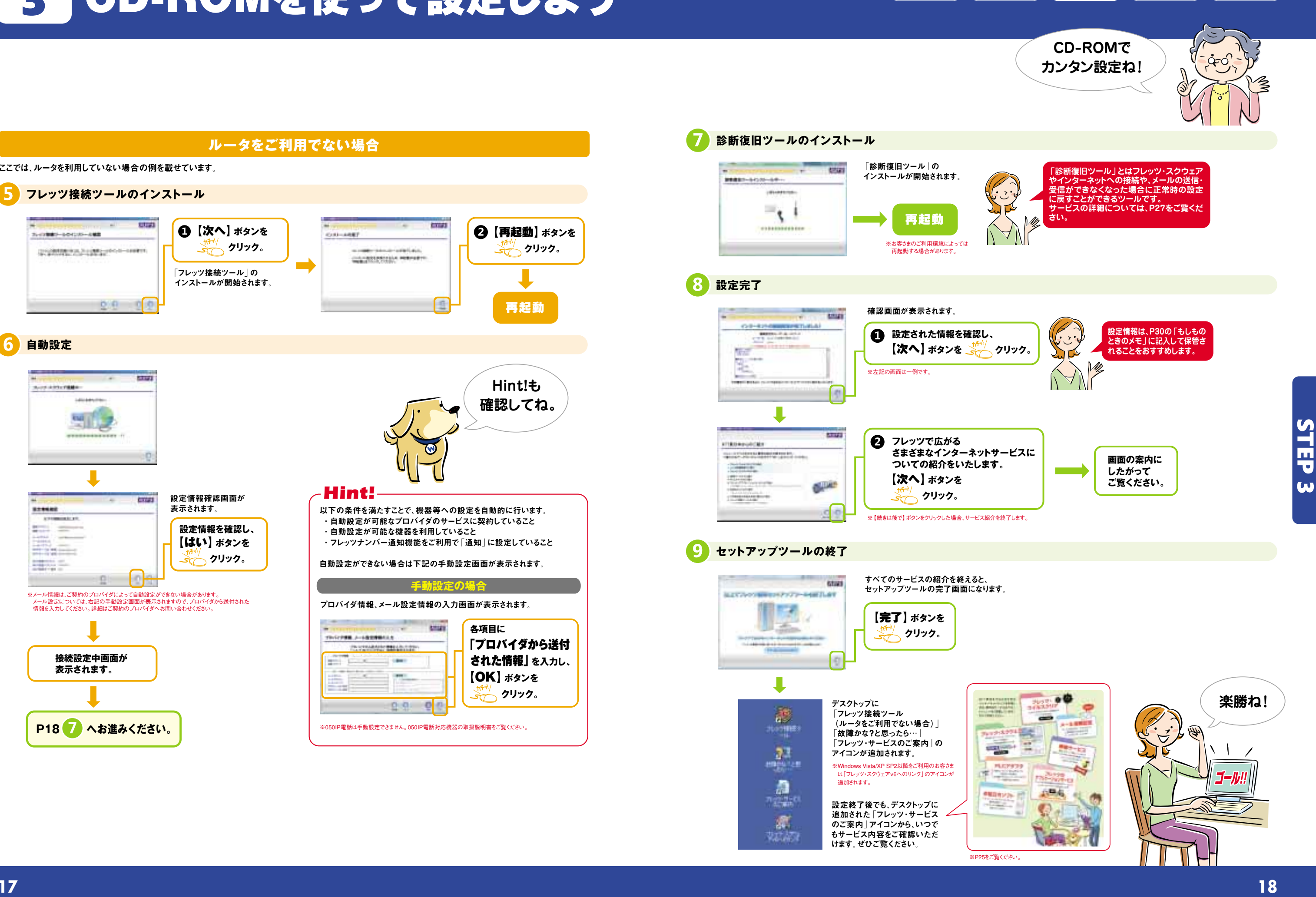

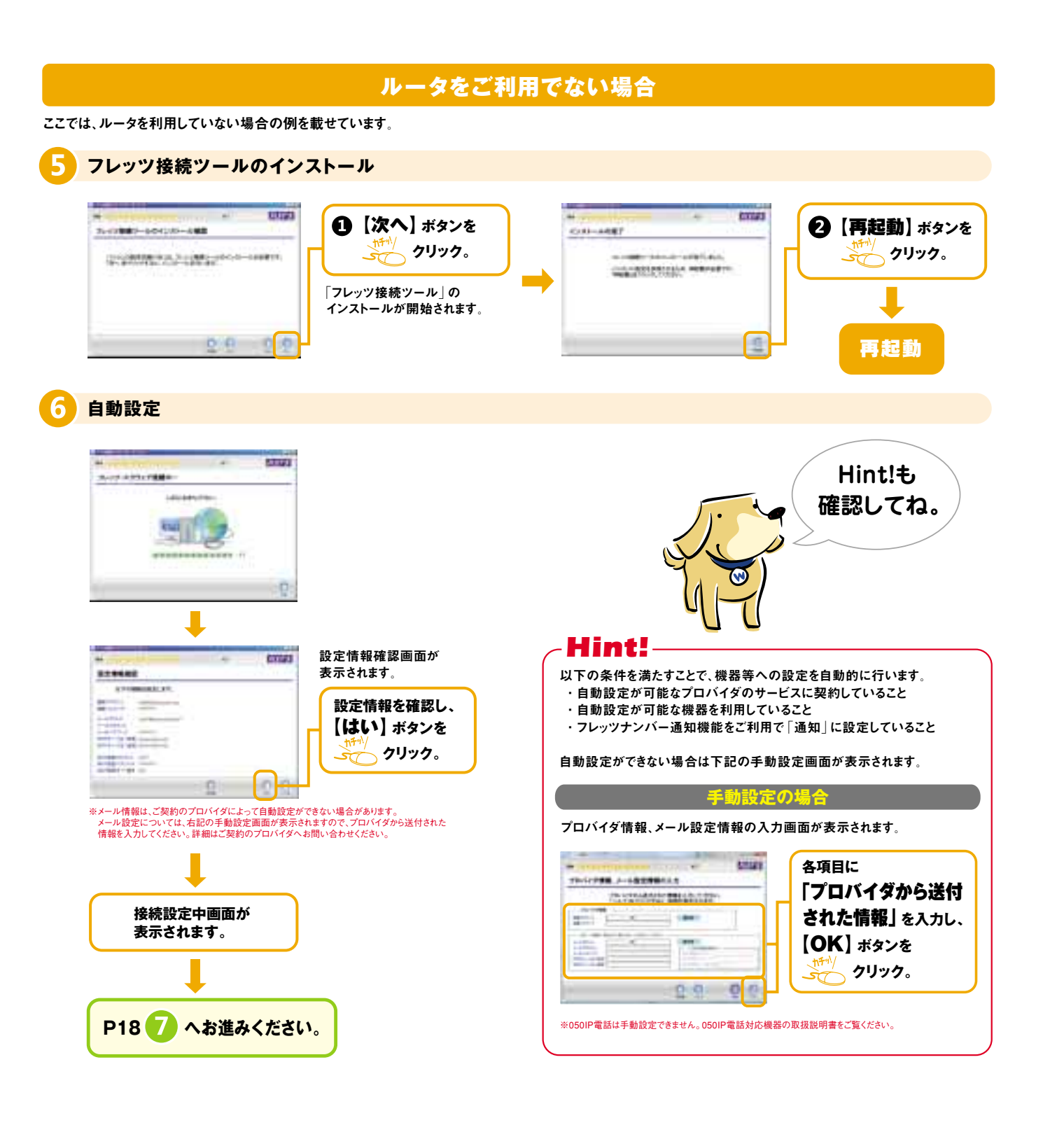

## STEP 4 フレッツ・スクウェアに接続しよう

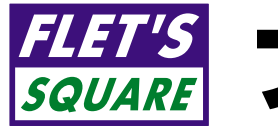

## ELET'S フレッツ・スクウェア

STEP4

ご利用いただけない場合もございますのであらかじめご了承ください。

 $\bigcirc$  **ダブルクリック。** 「フレッツ・スクウェアv6」に接続します。 SHIRTIN Waynest broad Easter ORIO BEG DR THEM O BY 7533 Rademakauka **「Internet Explorer」のアドレス入力欄に� http://www.flets-v6.jpと入力し、** 「Enter」**キーを押します。**

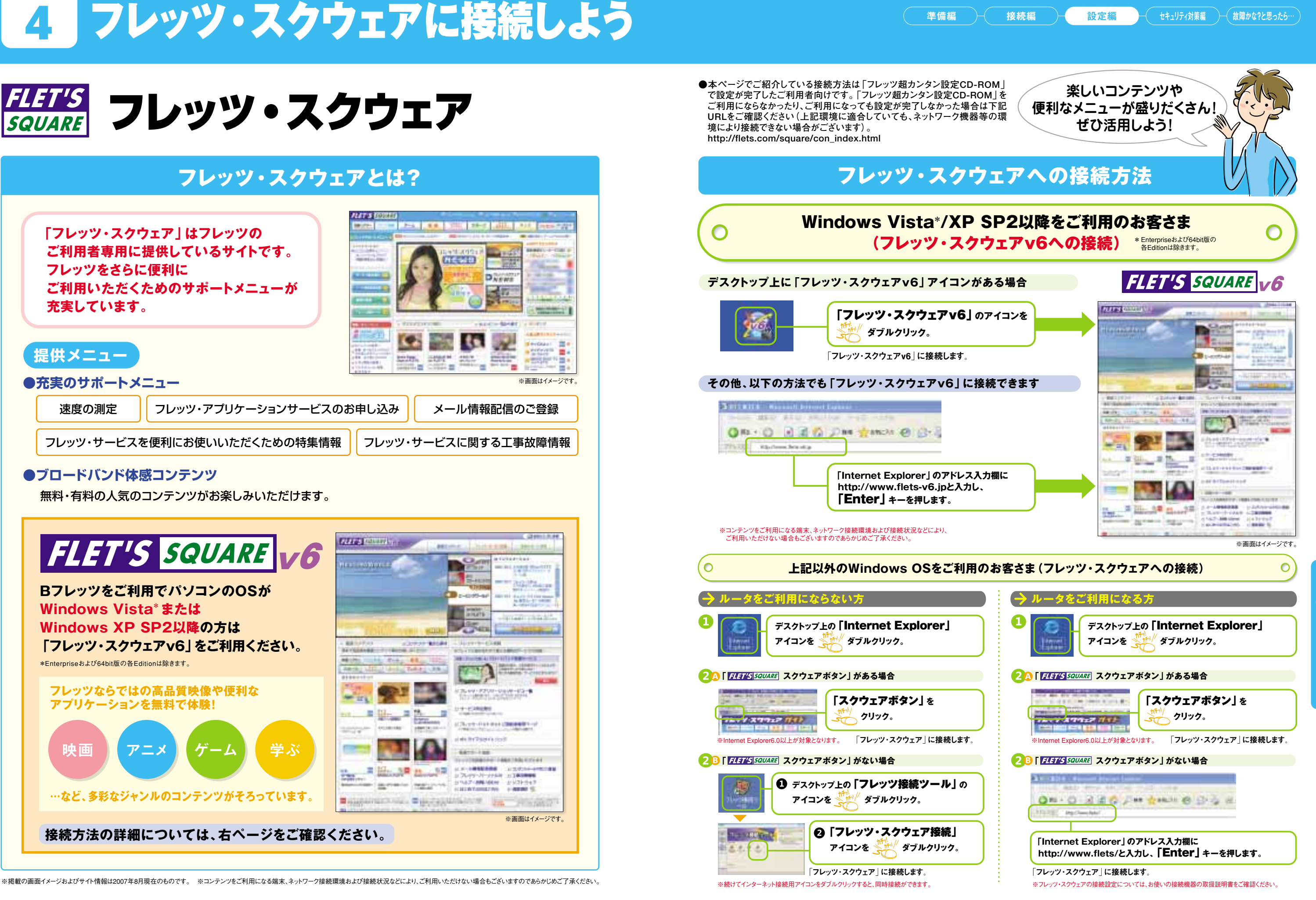

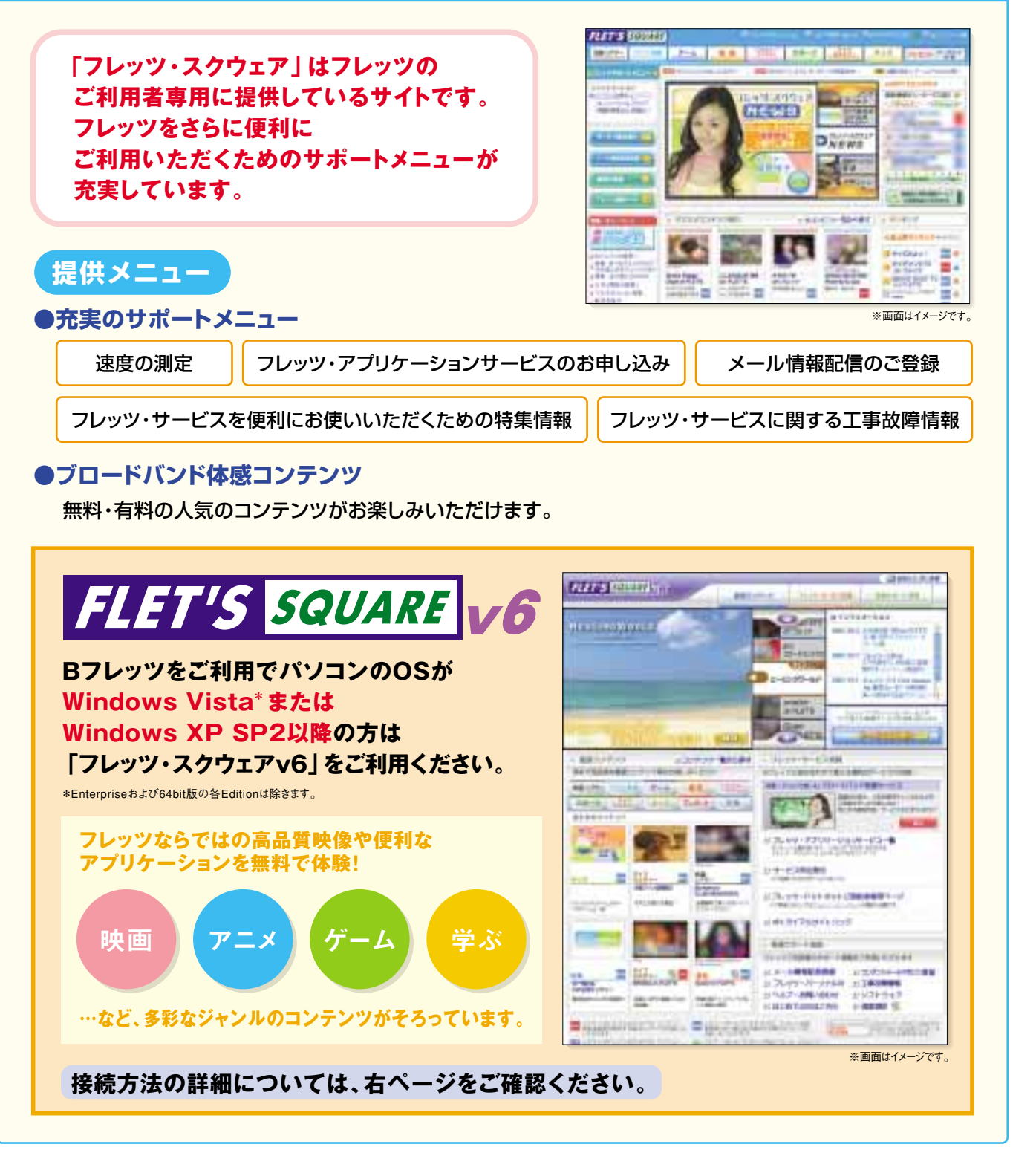

STEP

**VT** 

- 
- 
- 
- 
- 

- 
- 

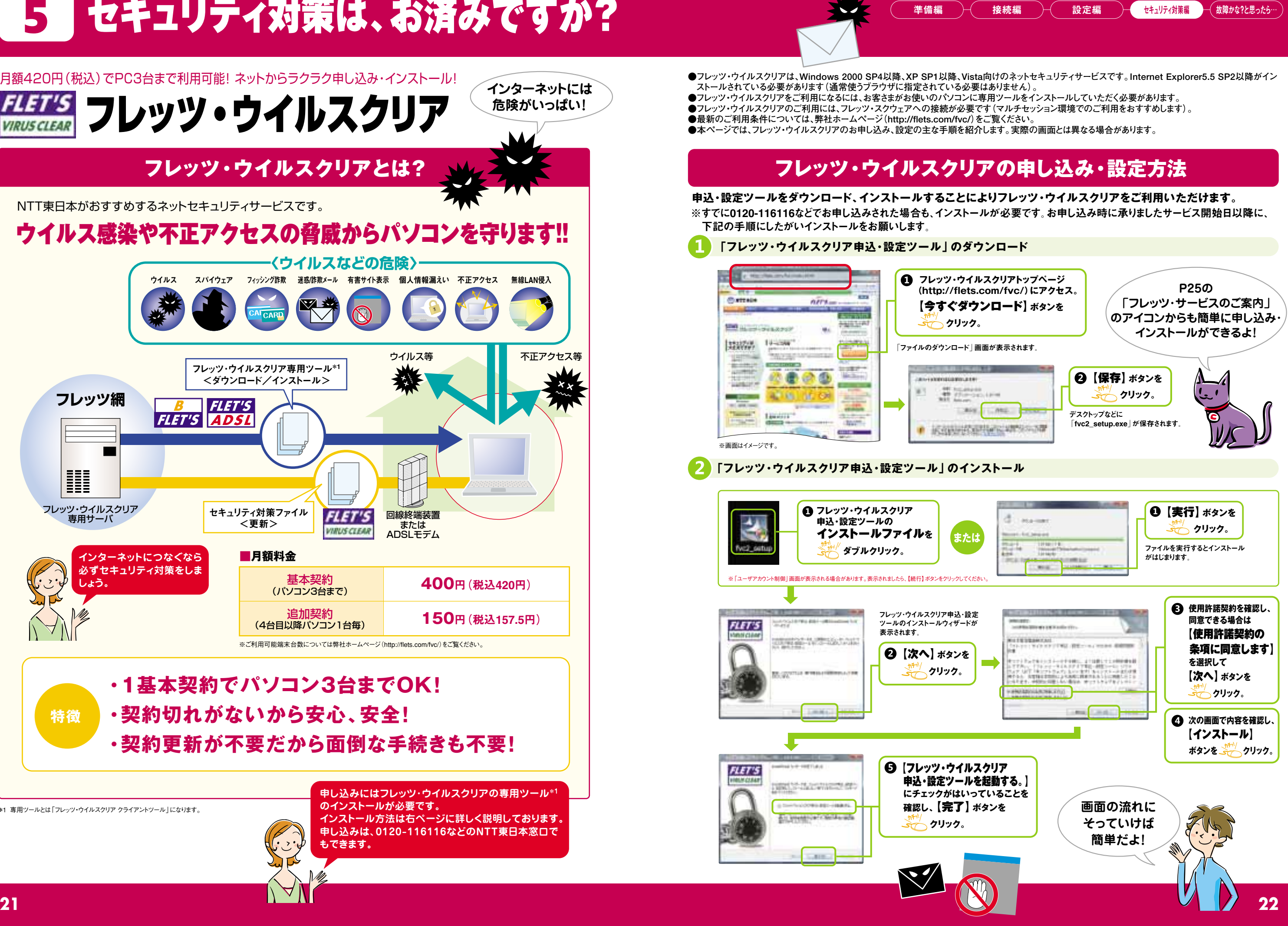

**インターネットには�** フレッツ・ウイルスクリア� **危険がいっぱい! VIRUS CLEAR** NTT東日本がおすすめするネットセキュリティサービスです。 ウイルス感染や不正アクセスの脅威からパソコンを守ります!! **〈ウイルスなどの危険〉** ウイルス スパイウェア フィッシング詐欺 迷惑詐欺メール 有害サイト表示 個人情報漏えい 不正アクセス 無線LAN侵入 ウイルス等 インタン インス等 あいしゃ 不正アクセス等 フレッツ・ウイルスクリア専用ツール\*1  $\cdot$ <ダウンロード/インストール>� **フレッツ網 FLET'S FLET'S**  $ADSL$ H フレッツ・ウイルスクリア� セキュリティ対策ファイル� 専用サーバ� 回線終端装置� または� <更新>� ADSLモデム� **インターネットにつなぐなら** ■月額料金 **必ずセキュリティ対策をしま** 基本契約� **400**円(税込420円) **しょう。** (パソコン3台まで) 追加契約� **150**円(税込157.5円) (4台目以降パソコン1台毎) ※ご利用可能端末台数については弊社ホームページ(http://flets.com/fvc/)をご覧ください。 **・1基本契約でパソコン3台までOK!� ・契約切れがないから安心、安全!� 特徴� ・契約更新が不要だから面倒な手続きも不要!� 申し込みにはフレッツ・ウイルスクリアの専用ツール\*1 のインストールが必要です。** \*1 専用ツールとは「フレッツ・ウイルスクリア クライアントツール」になります。 **インストール方法は右ページに詳しく説明しております。 申し込みは、0120-116116などのNTT東日本窓口で もできます。**

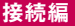

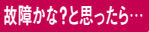

## **STEP** 5 セキュリティ対策は、お済みですか?

月額420円(税込)でPC3台まで利用可能! ネットからラクラク申し込み・インストール!

## STEP 5 セキュリティ対策は、お済みですか?

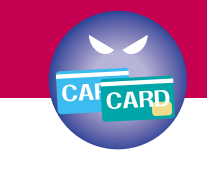

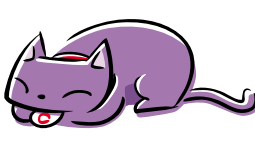

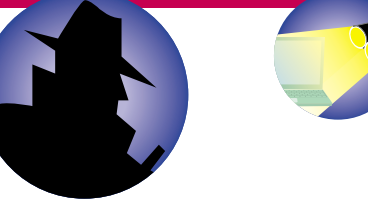

**※競合ソフト(他社ウイルス対策ソフト)のアン** ·**方法につきましては、各メーカ** 

**Carolina** Limited

 $\frac{1}{2}$ 

**お合わせください。** 

### **「フレッツ・ウイルスクリア申込・設定ツール」の設定**

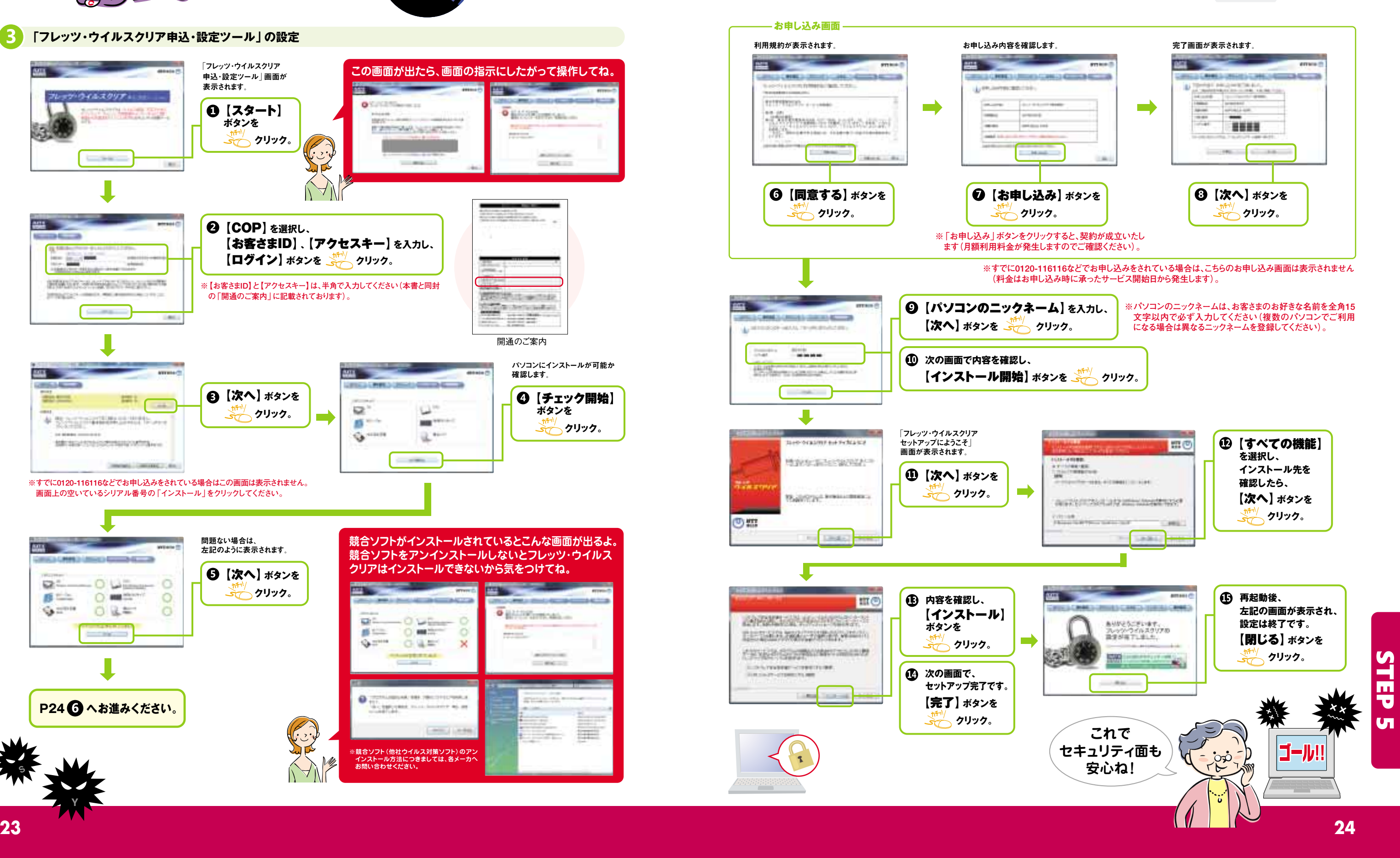

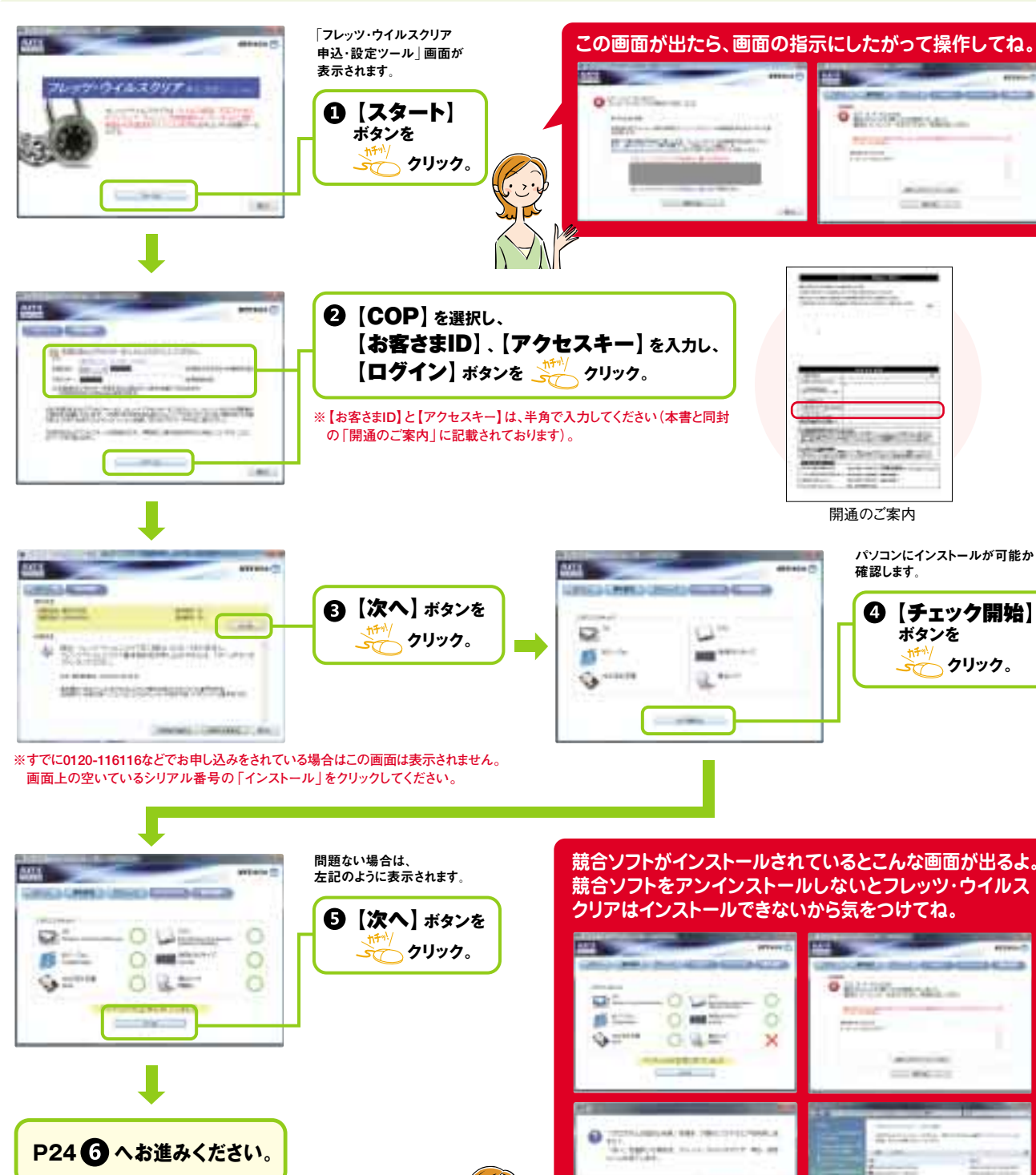

Y

S

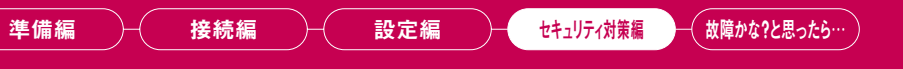

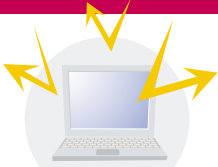

## Macintoshの設定方法�

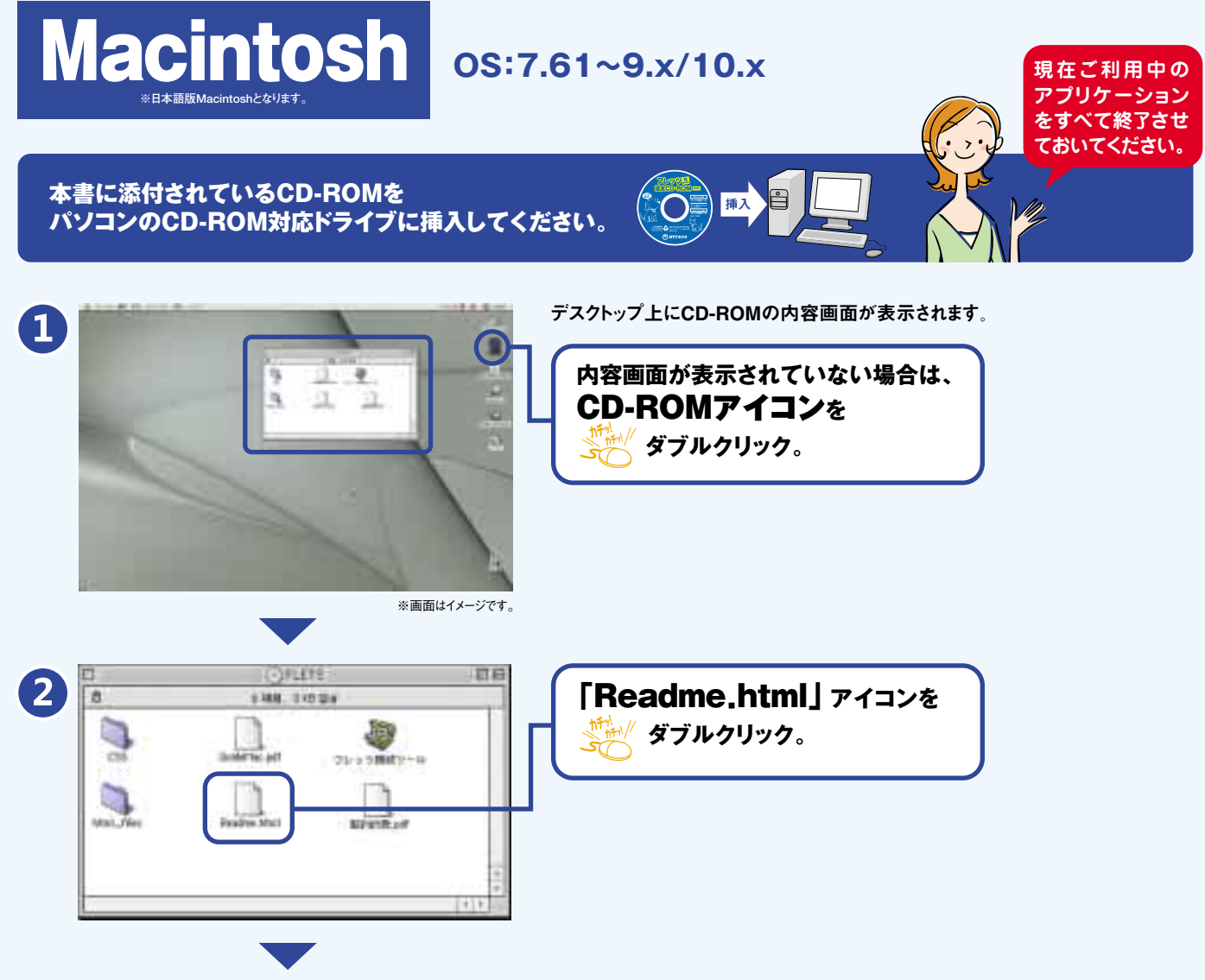

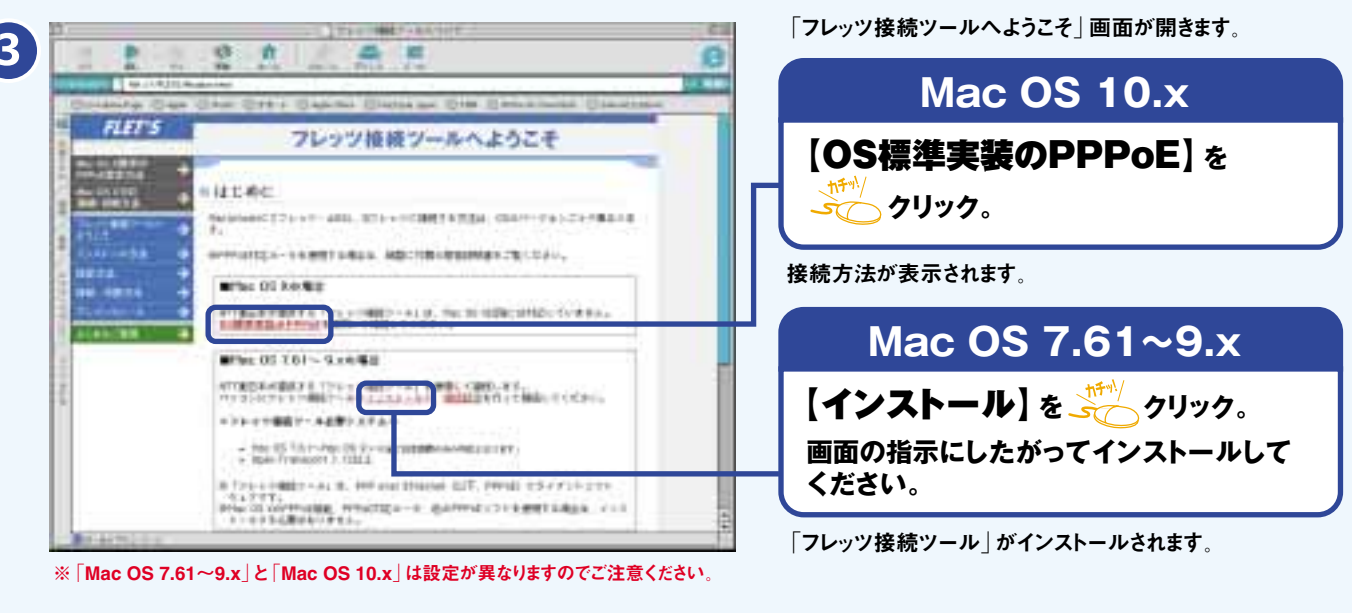

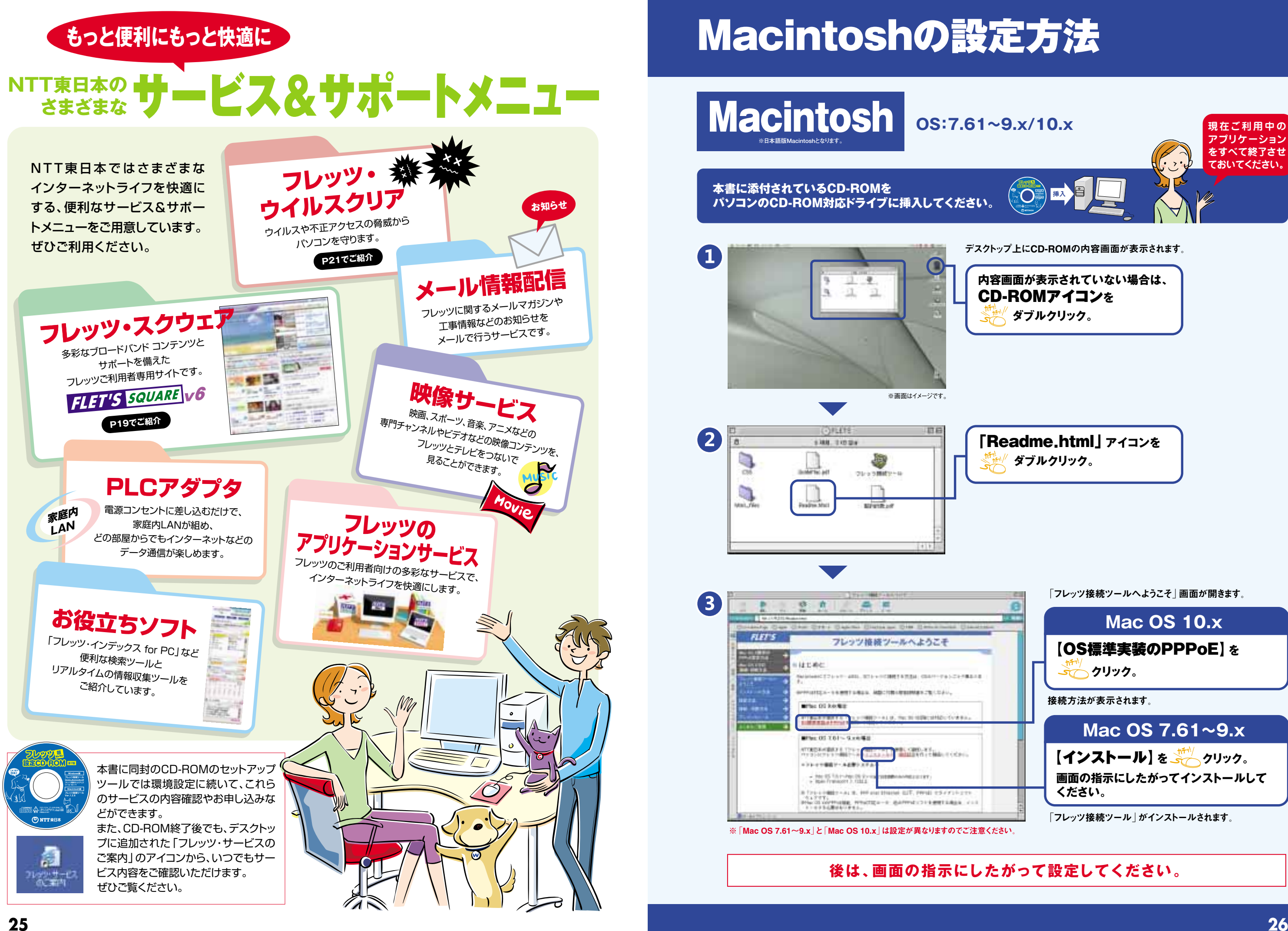

## **後は、画面の指示にしたがって設定してください。�**

![](_page_14_Picture_0.jpeg)

![](_page_14_Picture_1.jpeg)

『診断復旧ツール』はフレッツ・スクウェアやインターネットに接続できない場合や、メールの送信・受信 ができない場合に正常時の設定に戻すことができるツールです。

**※添付のCD-ROMでインターネット設定を行うと診断復旧ツールもインストールされます。 ※インストールされるOSは右記の通りです。**

 詳しくは下記URLをご覧ください。 http://flets.com/osa/index.html

診断復旧ツールの詳細は右記URLをご覧ください。http://flets.com/customer/support\_tool.html

その他のサイト

**フレッツ網 インターネット** 

![](_page_14_Figure_5.jpeg)

インターネット上のサイトは見られません。

![](_page_14_Figure_7.jpeg)

その他のサイト�

むずかしい専門用語の意味はここでチェックしよう!

![](_page_15_Picture_0.jpeg)

![](_page_15_Picture_1.jpeg)

![](_page_15_Picture_369.jpeg)

![](_page_15_Picture_370.jpeg)

![](_page_15_Figure_7.jpeg)

**\*ルータの設定時に入力された任意の文字列になります。なお、「ユーザー名」は設定のない機種もあります。**

![](_page_15_Picture_371.jpeg)

![](_page_15_Picture_372.jpeg)

## **忘れずに残しておこ**